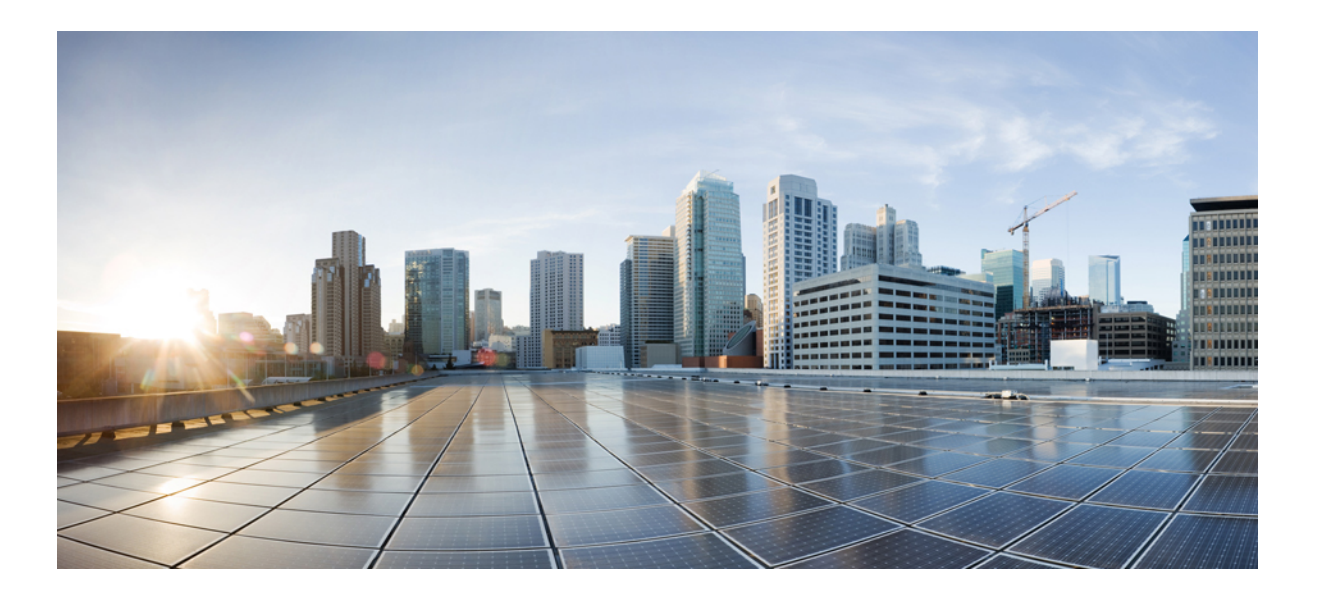

## **Cisco UCS Platform Emulator User Guide, Release 2.2(2cPE1)**

**First Published:** June 04, 2014

### **Americas Headquarters**

Cisco Systems, Inc. 170 West Tasman Drive San Jose, CA 95134-1706 USA http://www.cisco.com Tel: 408 526-4000 800 553-NETS (6387) Fax: 408 527-0883

Text Part Number: OL-29775-03

THE SPECIFICATIONS AND INFORMATION REGARDING THE PRODUCTS IN THIS MANUAL ARE SUBJECT TO CHANGE WITHOUT NOTICE. ALL STATEMENTS, INFORMATION, AND RECOMMENDATIONS IN THIS MANUAL ARE BELIEVED TO BE ACCURATE BUT ARE PRESENTED WITHOUT WARRANTY OF ANY KIND, EXPRESS OR IMPLIED. USERS MUST TAKE FULL RESPONSIBILITY FOR THEIR APPLICATION OF ANY PRODUCTS.

THE SOFTWARE LICENSE AND LIMITED WARRANTY FOR THE ACCOMPANYING PRODUCT ARE SET FORTH IN THE INFORMATION PACKET THAT SHIPPED WITH THE PRODUCT AND ARE INCORPORATED HEREIN BY THIS REFERENCE. IF YOU ARE UNABLE TO LOCATE THE SOFTWARE LICENSE OR LIMITED WARRANTY, CONTACT YOUR CISCO REPRESENTATIVE FOR A COPY.

The Cisco implementation of TCP header compression is an adaptation of a program developed by the University of California, Berkeley (UCB) as part of UCB's public domain version of the UNIX operating system. All rights reserved. Copyright © 1981, Regents of the University of California.

NOTWITHSTANDING ANY OTHER WARRANTY HEREIN, ALL DOCUMENT FILES AND SOFTWARE OF THESE SUPPLIERS ARE PROVIDED "AS IS" WITH ALL FAULTS. CISCO AND THE ABOVE-NAMED SUPPLIERS DISCLAIM ALL WARRANTIES, EXPRESSED OR IMPLIED, INCLUDING, WITHOUT LIMITATION, THOSE OF MERCHANTABILITY, FITNESS FOR A PARTICULAR PURPOSE AND NONINFRINGEMENT OR ARISING FROM A COURSE OF DEALING, USAGE, OR TRADE PRACTICE.

IN NO EVENT SHALL CISCO OR ITS SUPPLIERS BE LIABLE FOR ANY INDIRECT, SPECIAL, CONSEQUENTIAL, OR INCIDENTAL DAMAGES, INCLUDING, WITHOUT LIMITATION, LOST PROFITS OR LOSS OR DAMAGE TO DATA ARISING OUT OF THE USE OR INABILITY TO USE THIS MANUAL, EVEN IF CISCO OR ITS SUPPLIERS HAVE BEEN ADVISED OF THE POSSIBILITY OF SUCH DAMAGES.

Any Internet Protocol (IP) addresses and phone numbers used in this document are not intended to be actual addresses and phone numbers. Any examples, command display output, network topology diagrams, and other figuresincluded in the document are shown for illustrative purposes only. Any use of actual IP addresses or phone numbersin illustrative content is unintentional and coincidental.

Cisco and the Cisco logo are trademarks or registered trademarks of Cisco and/or its affiliates in the U.S. and other countries. To view a list of Cisco trademarks, go to this URL: [http://](http://www.cisco.com/go/trademarks) [www.cisco.com/go/trademarks](http://www.cisco.com/go/trademarks). Third-party trademarks mentioned are the property of their respective owners. The use of the word partner does not imply a partnership relationship between Cisco and any other company. (1110R)

© 2000-2014 Cisco Systems, Inc. All rights reserved.

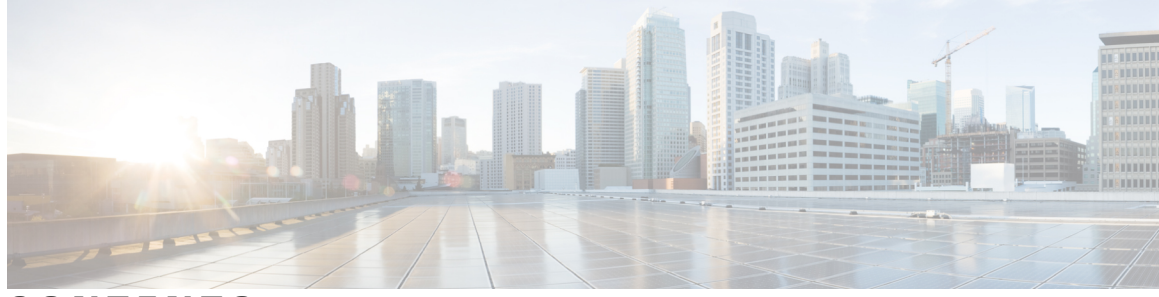

### **CONTENTS**

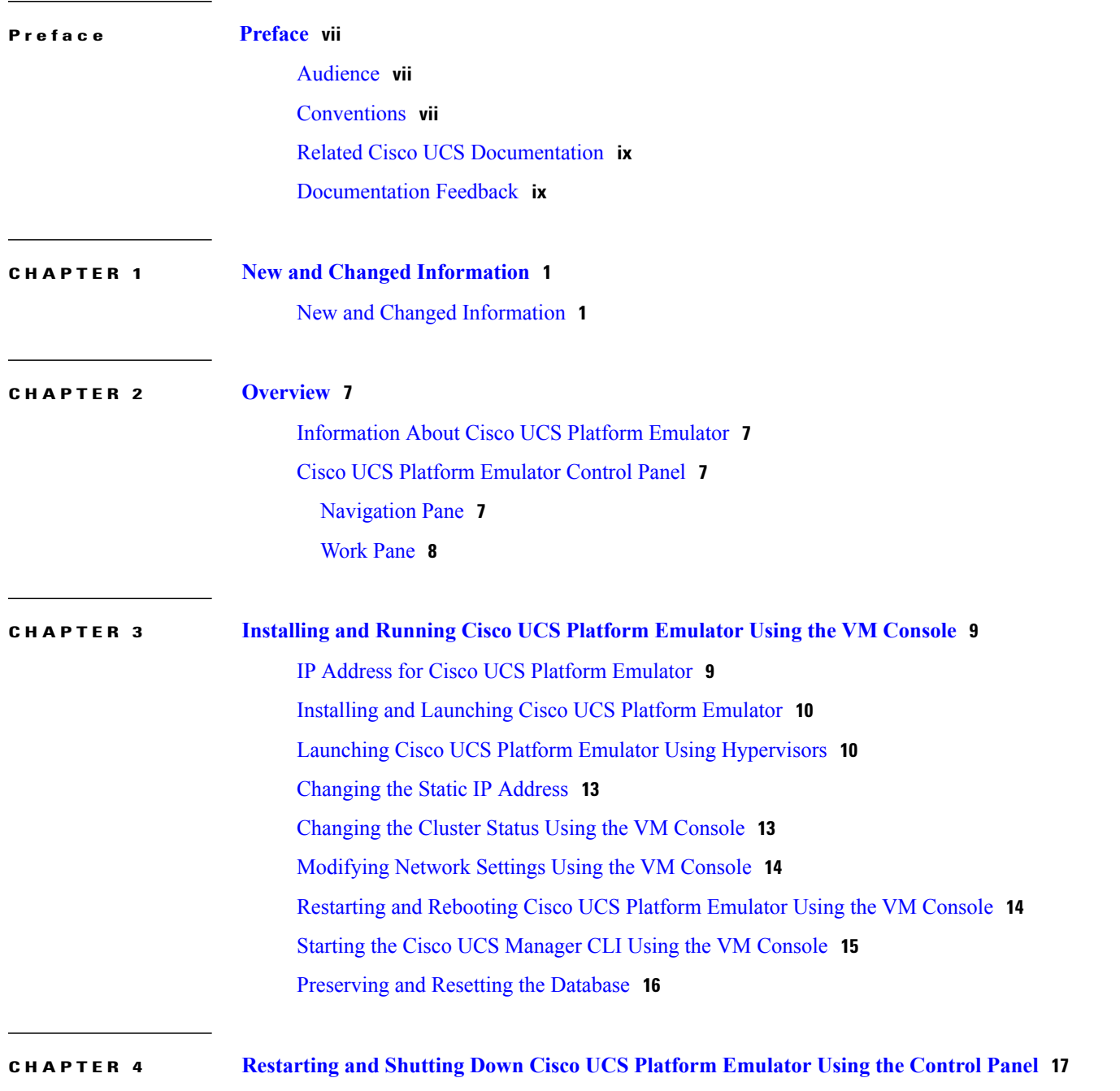

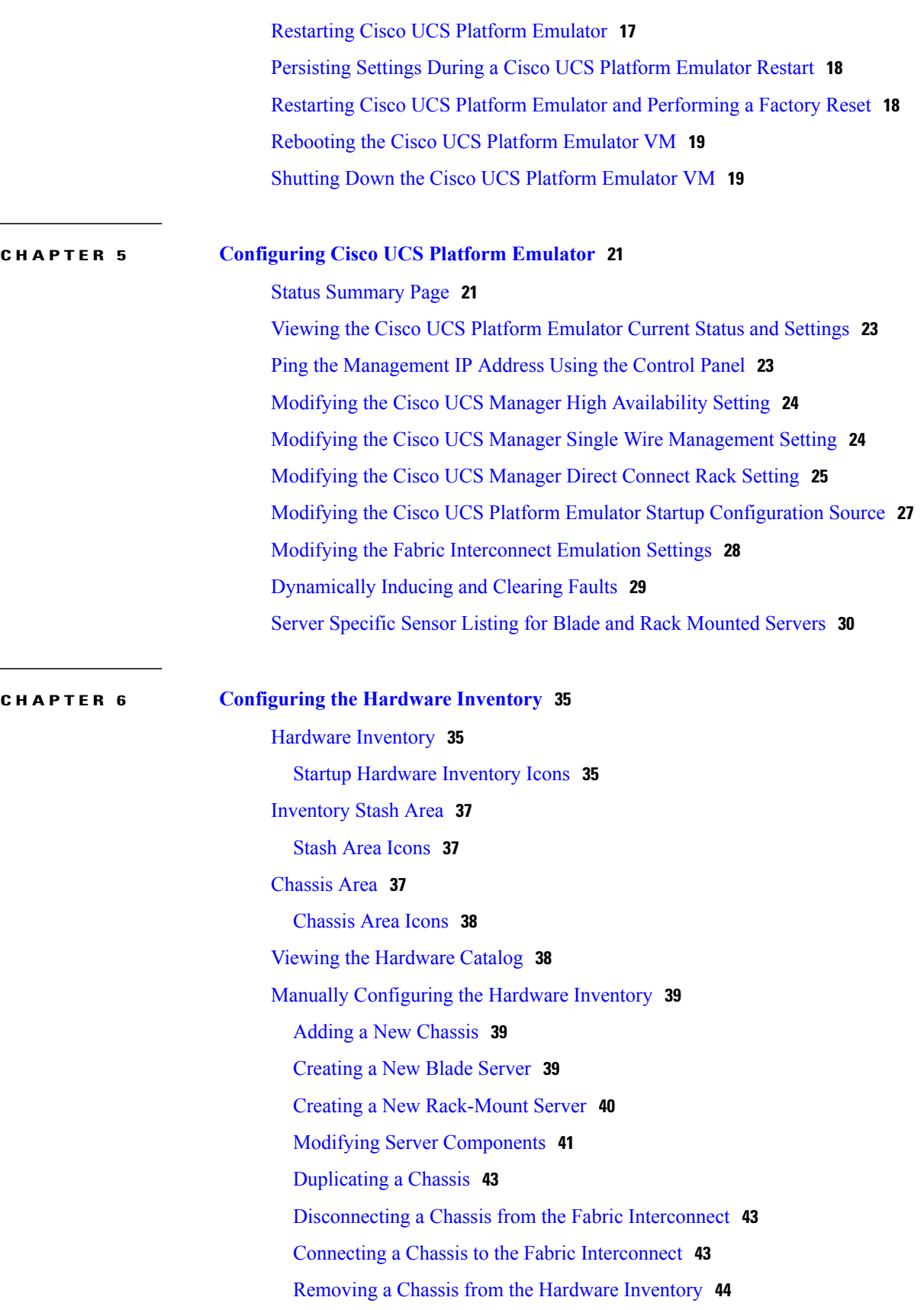

 $\overline{\phantom{a}}$ 

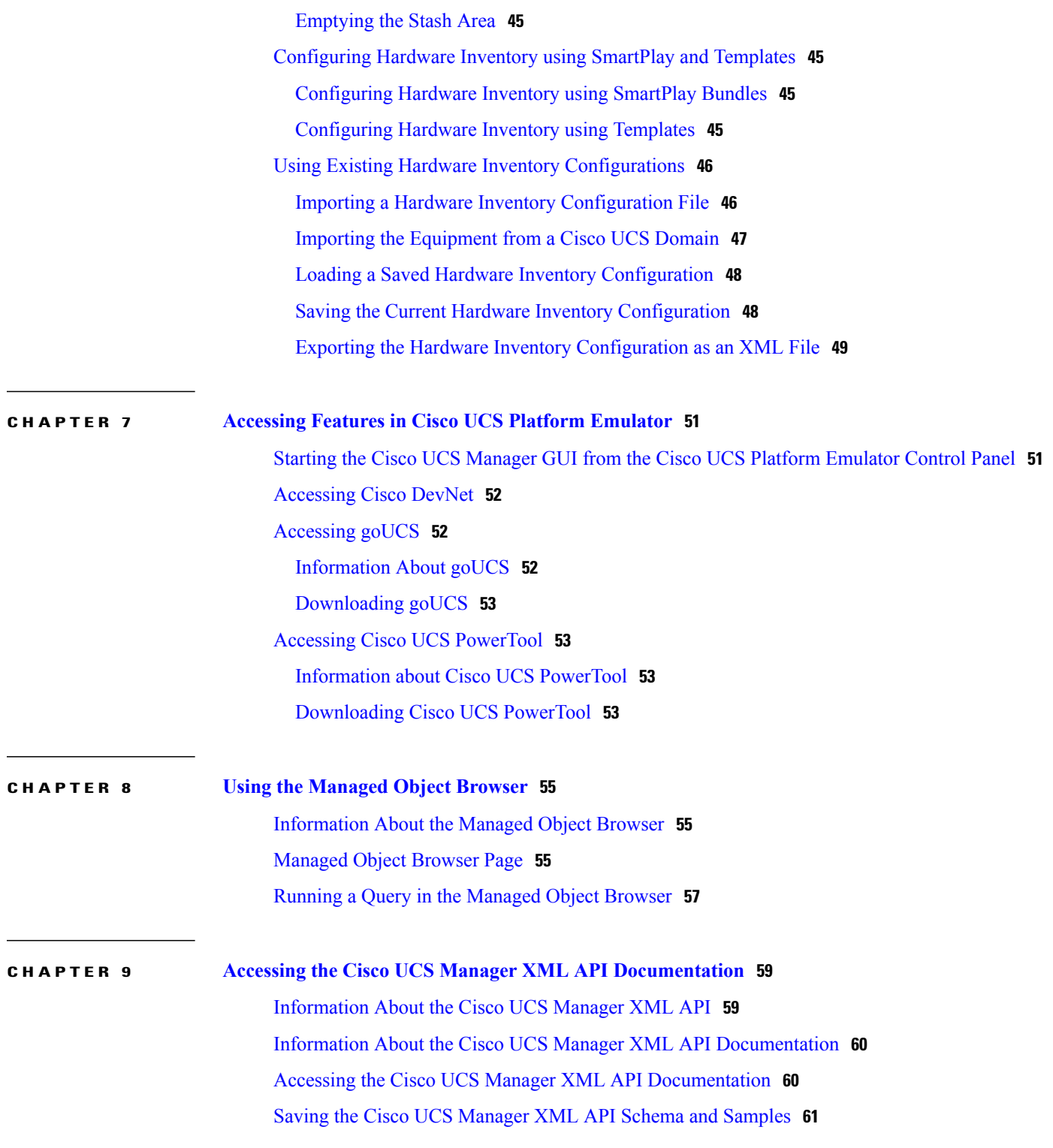

 $\overline{\phantom{a}}$ 

<span id="page-6-0"></span>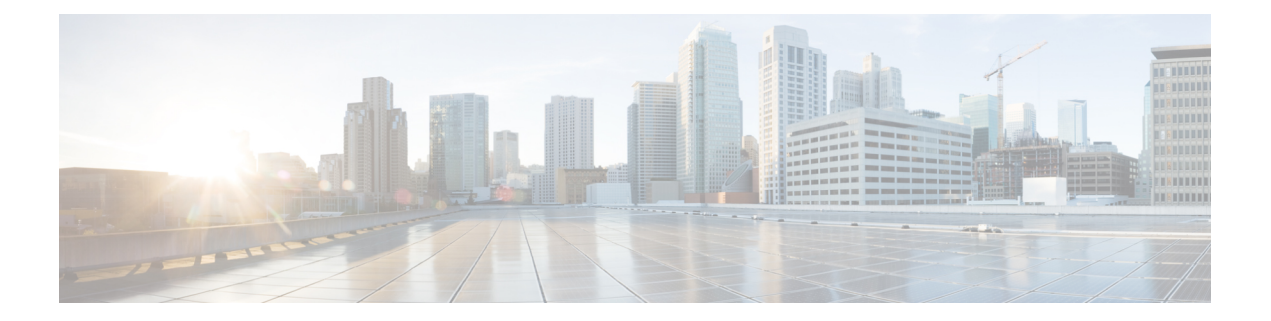

## **Preface**

This preface includes the following sections:

- [Audience,](#page-6-1) page vii
- [Conventions,](#page-6-2) page vii
- Related Cisco UCS [Documentation,](#page-8-0) page ix
- [Documentation](#page-8-1) Feedback, page ix

## <span id="page-6-1"></span>**Audience**

This guide is intended primarily for data center administrators with responsibilities and expertise in one or more of the following:

- Server administration
- Storage administration
- Network administration
- Network security

## <span id="page-6-2"></span>**Conventions**

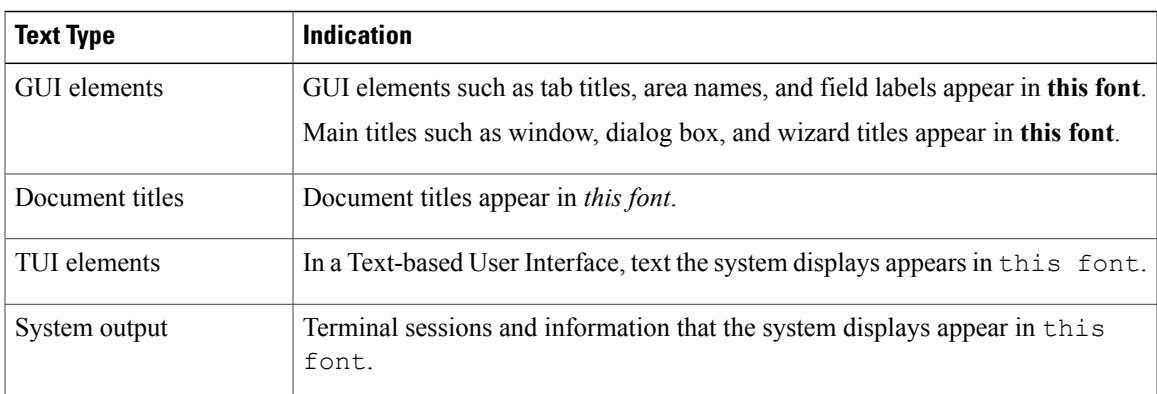

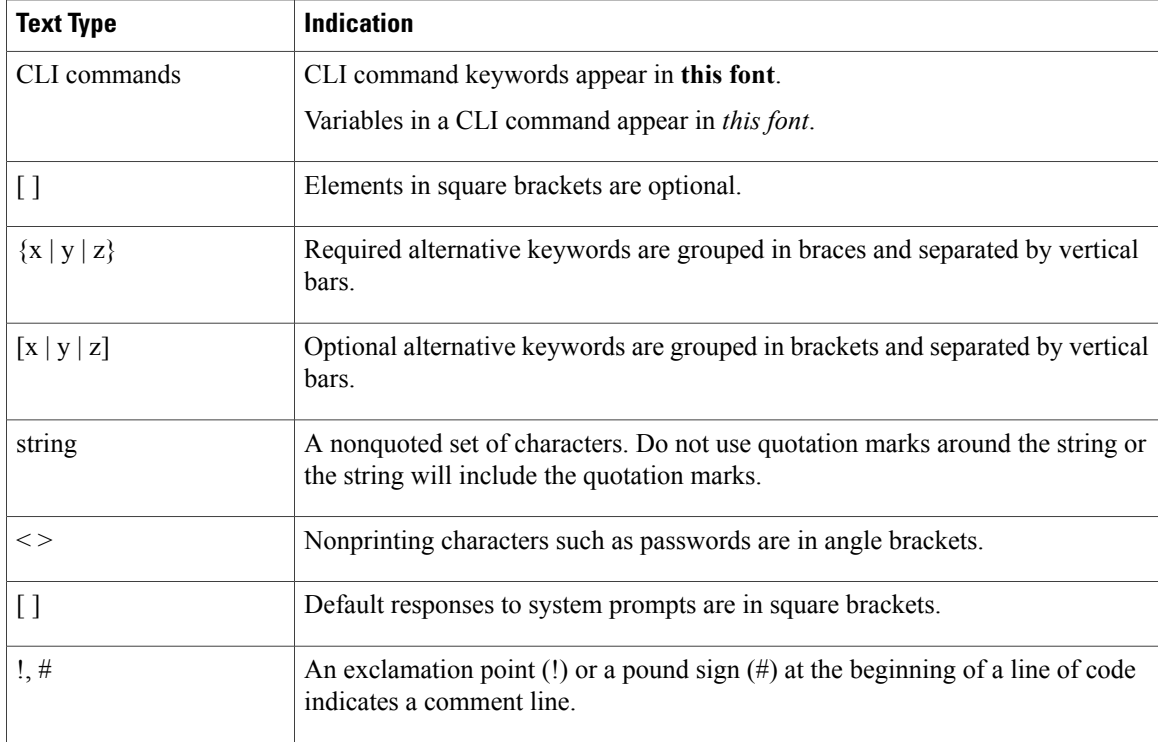

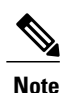

Means *reader take note*. Notes contain helpful suggestions or references to material not covered in the document.

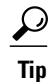

Means *the following information will help you solve a problem*. The tips information might not be troubleshooting or even an action, but could be useful information, similar to a Timesaver.

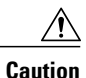

Means *reader be careful*. In this situation, you might perform an action that could result in equipment damage or loss of data.

### $\mathcal{O}$

**Timesaver**

Means *the described action saves time*. You can save time by performing the action described in the paragraph.

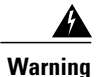

### IMPORTANT SAFETY INSTRUCTIONS

This warning symbol means danger. You are in a situation that could cause bodily injury. Before you work on any equipment, be aware of the hazards involved with electrical circuitry and be familiar with standard practices for preventing accidents. Use the statement number provided at the end of each warning to locate its translation in the translated safety warnings that accompanied this device.

SAVE THESE INSTRUCTIONS

## <span id="page-8-0"></span>**Related Cisco UCS Documentation**

### **Documentation Roadmaps**

For a complete list of all B-Series documentation,see the *Cisco UCS B-Series Servers Documentation Roadmap* available at the following URL: [http://www.cisco.com/go/unifiedcomputing/b-series-doc.](http://www.cisco.com/go/unifiedcomputing/b-series-doc)

For a complete list of all C-Series documentation,see the *Cisco UCS C-Series Servers Documentation Roadmap* available at the following URL: [http://www.cisco.com/go/unifiedcomputing/c-series-doc.](http://www.cisco.com/go/unifiedcomputing/c-series-doc)

### **Other Documentation Resources**

An ISO file containing all B and C-Series documentsis available at the following URL: [http://www.cisco.com/](http://www.cisco.com/cisco/software/type.html?mdfid=283853163&flowid=25821) [cisco/software/type.html?mdfid=283853163&flowid=25821.](http://www.cisco.com/cisco/software/type.html?mdfid=283853163&flowid=25821) From this page, click **Unified Computing System (UCS) Documentation Roadmap Bundle**.

The ISO file is updated after every major documentation release.

Follow Cisco UCS Docs on [Twitter](http://twitter.com/ciscoucsdocs) to receive document update notifications.

## <span id="page-8-1"></span>**Documentation Feedback**

To provide technical feedback on this document, or to report an error or omission, please send your comments to [ucs-docfeedback@cisco.com.](mailto:ucs-docfeedback@cisco.com) We appreciate your feedback.

 $\mathbf l$ 

<span id="page-10-0"></span>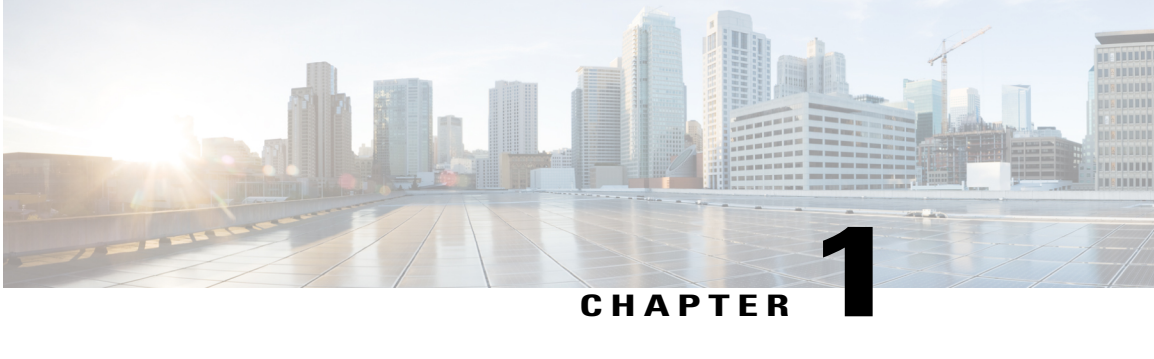

# **New and Changed Information**

This chapter includes the following sections:

• New and Changed [Information,](#page-10-1) page 1

## <span id="page-10-1"></span>**New and Changed Information**

The following tables provide an overview of the significant new features and behavioral changes to the Cisco UCS Platform Emulator. The tables do not provide an exhaustive list of all changes or of the new features in each release.

| <b>New or Changed Feature</b>   | <b>Description</b>                                                                                                    |
|---------------------------------|----------------------------------------------------------------------------------------------------|
| New blade server support        | Added support for the Cisco UCS Scalable M4 Blade<br>Module for the UCSC-B260-M4 or UCSC-B460-M4 Blade<br>Server                                                              |
| New rack-mount server support   | Added support for the Cisco UCSC-C460-M4 Rack Server                                                                                                    |
| New storage accelerator support | Supports the following storage accelerators:                                                                                                    |
|                                 | Cisco UCS UCSB-F-LSI-400S storage accelerator                                                                                                    |
|                                 | Cisco UCS UCSB-F-LSI-800S storage accelerator<br>2                                                                                                    |
|                                 | Cisco UCS UCSB-F-FIO-785M storage accelerator<br>3                                                                                                    |
|                                 | Cisco UCS UCSB-F-FIO-365M storage accelerator<br>4                                                                                                    |
| Scriptable vMedia               | Creates mounting points on the Cisco IMC. Mounts are only<br>configured and not actually mounted.                                                                             |
| Storage controllers             | Added a new tab called Storage Controllers under Startup<br><b>Inventory</b> . You can drag and drop the storage controllers<br>on the rack-mounted servers or blade servers. |

**Table 1: New Features and Significant Behavioral Changes in Cisco UCS, Release 2.2.(2cPE1)**

 $\mathbf l$ 

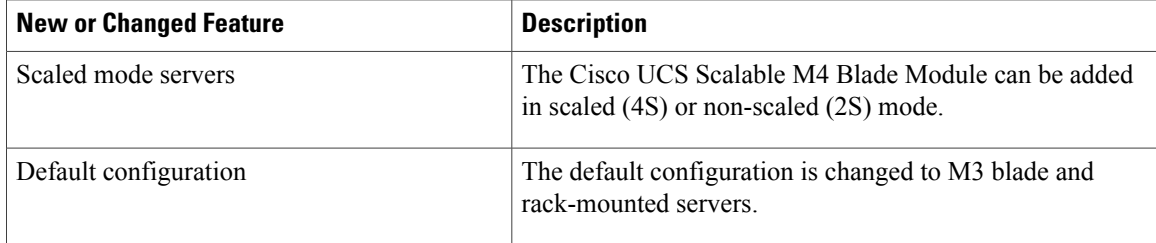

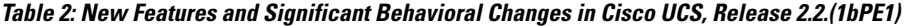

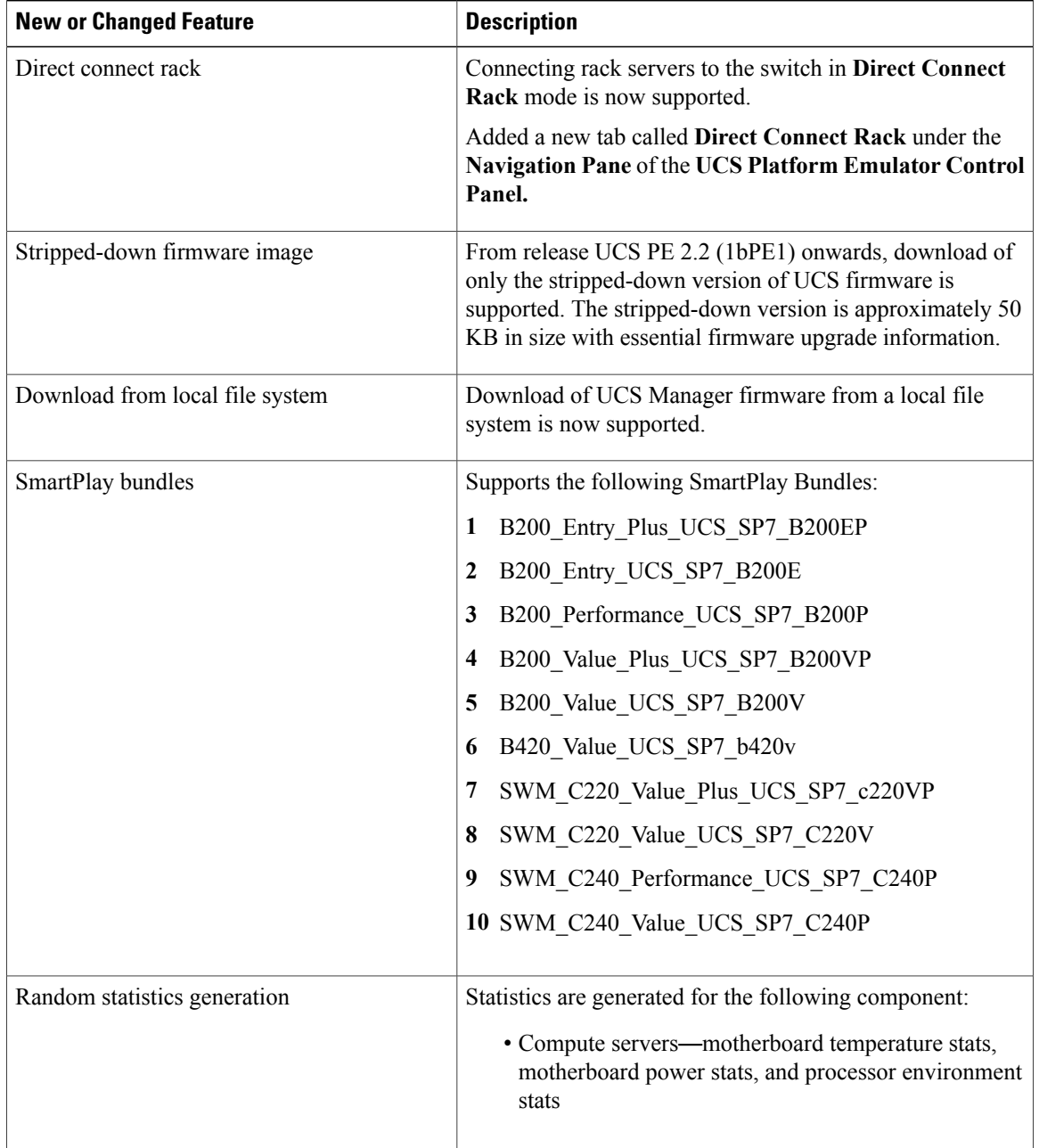

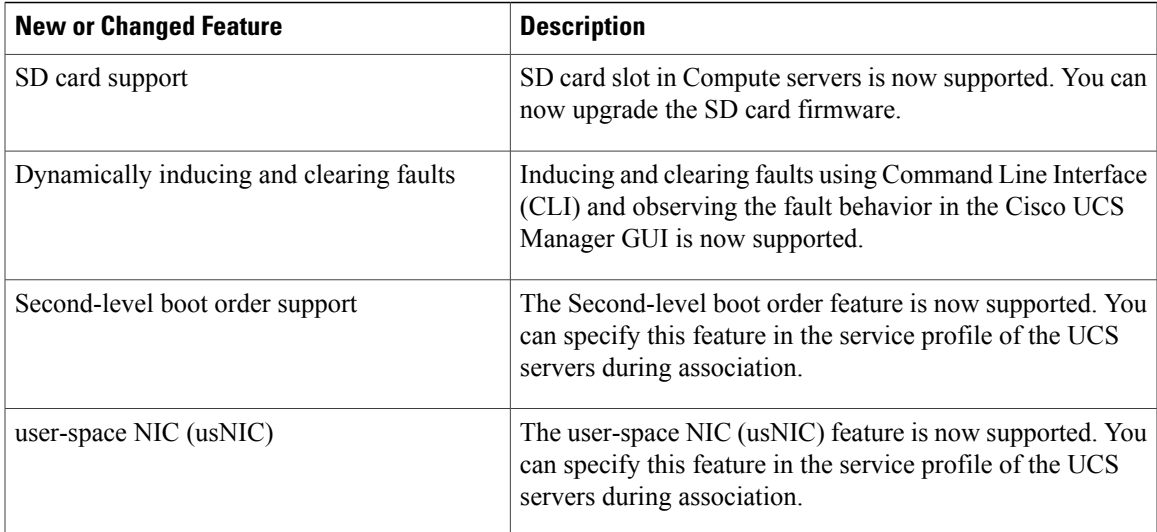

### **Table 3: New Features and Significant Behavioral Changes in Cisco UCS, Release 2.1(2aPE1)**

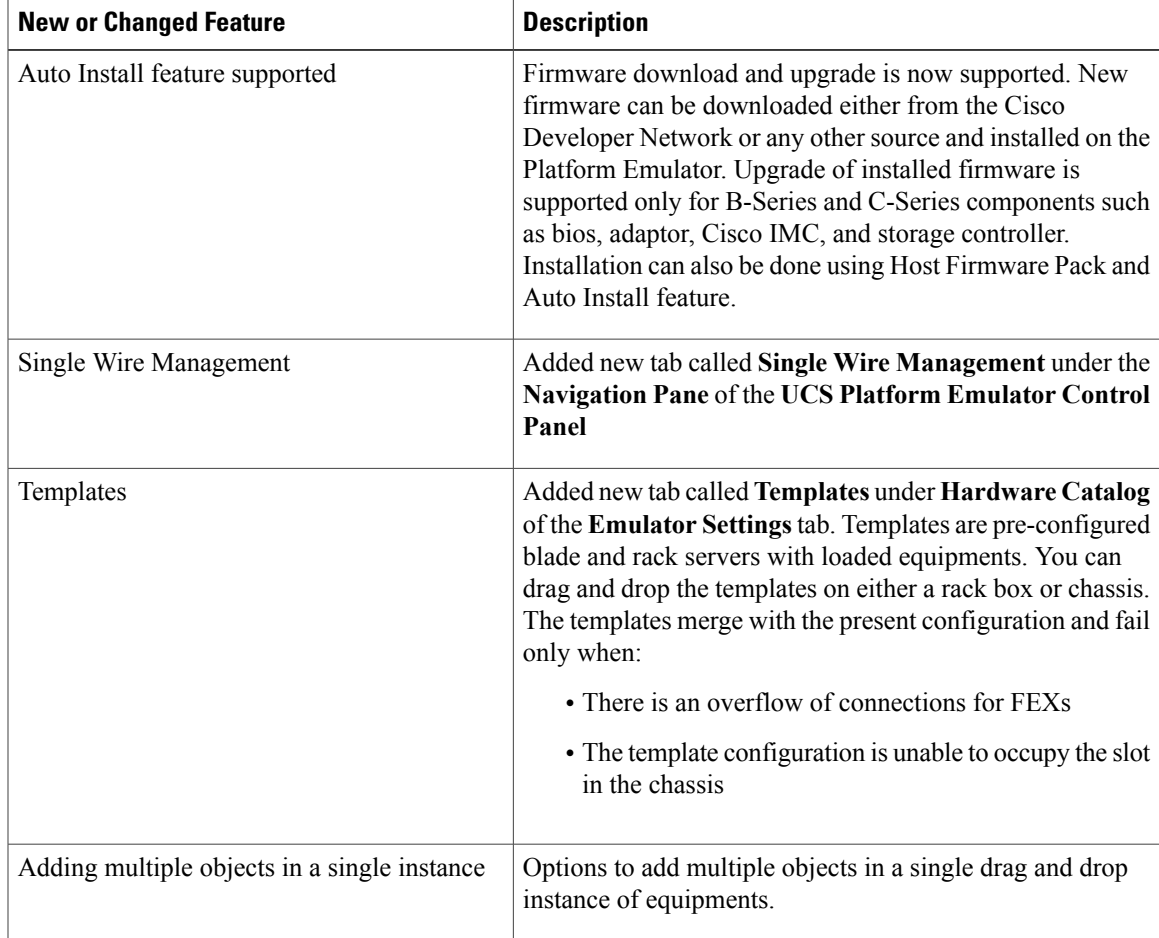

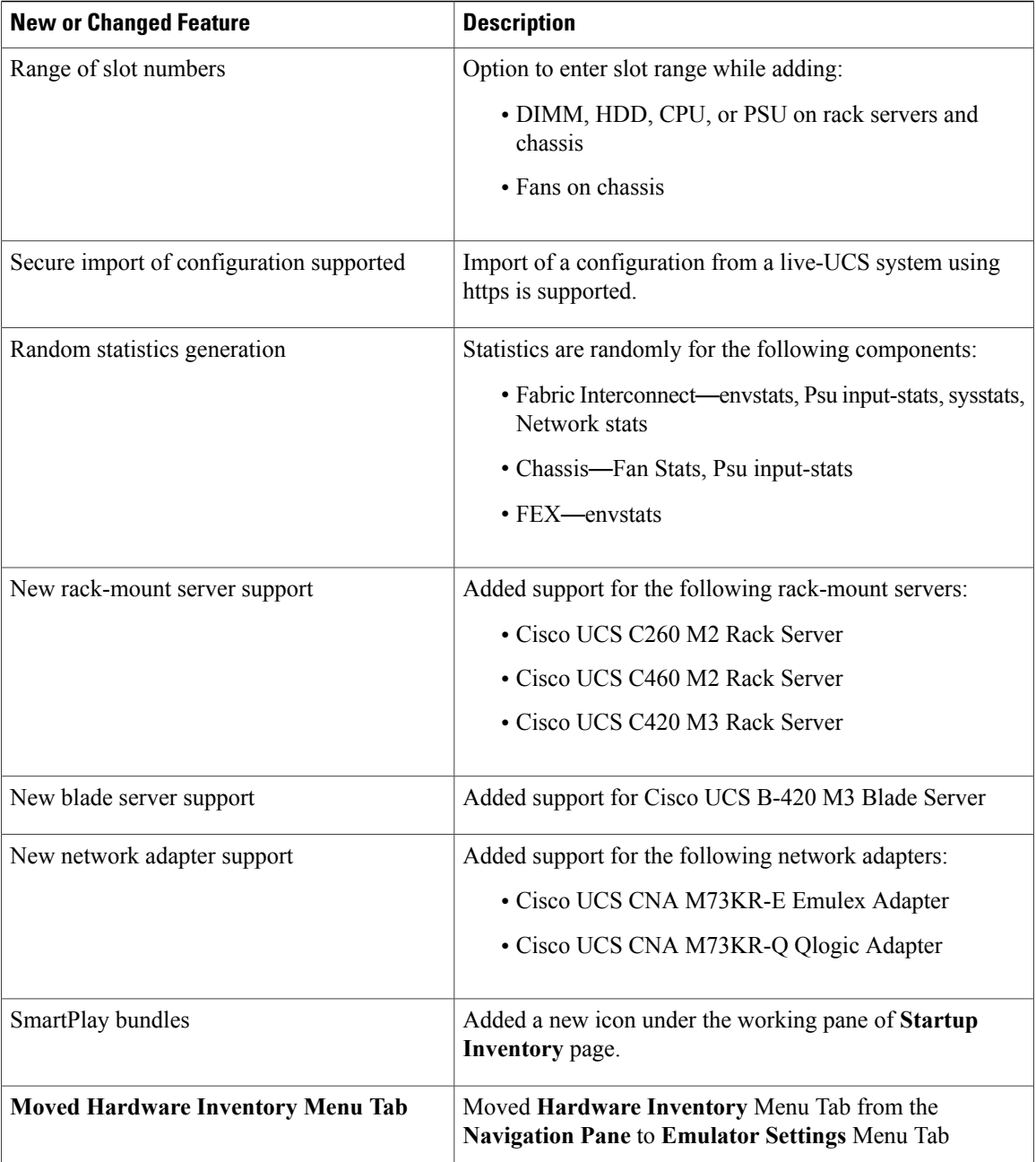

### **Table 4: New Features and Significant Behavioral Changes in Cisco UCS, Release 2.1(1aPE1) and Release 2.1(1aPE2)**

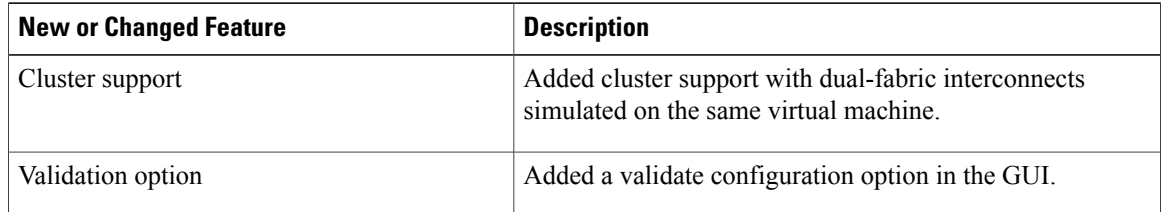

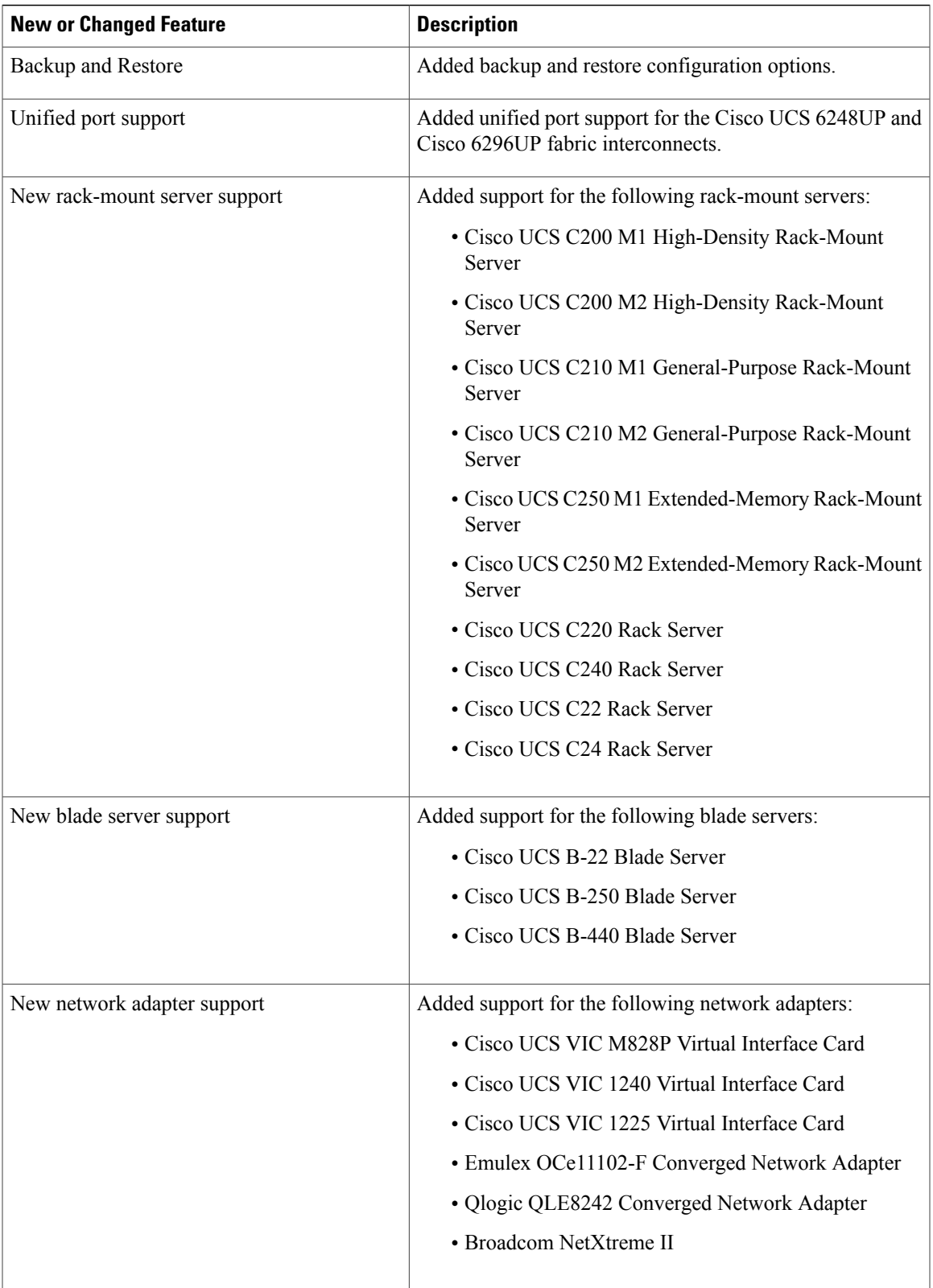

 $\mathbf{I}$ 

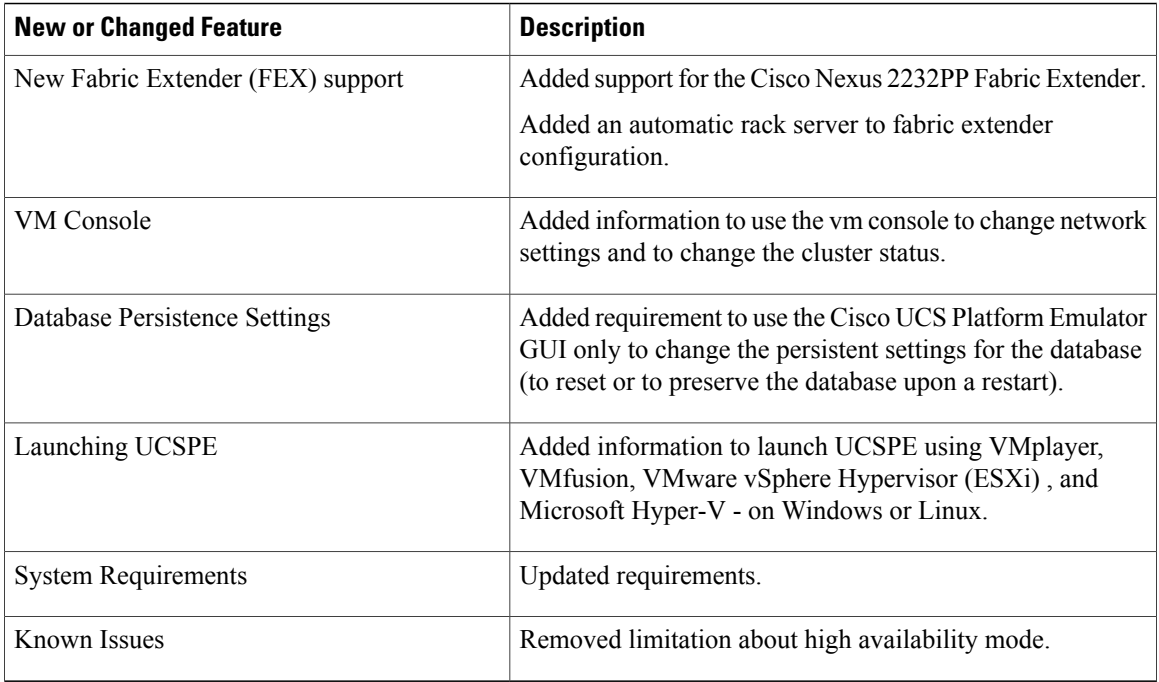

### **Table 5: New Features and Significant Behavioral Changes in Cisco UCS, Release 2.0(2s)**

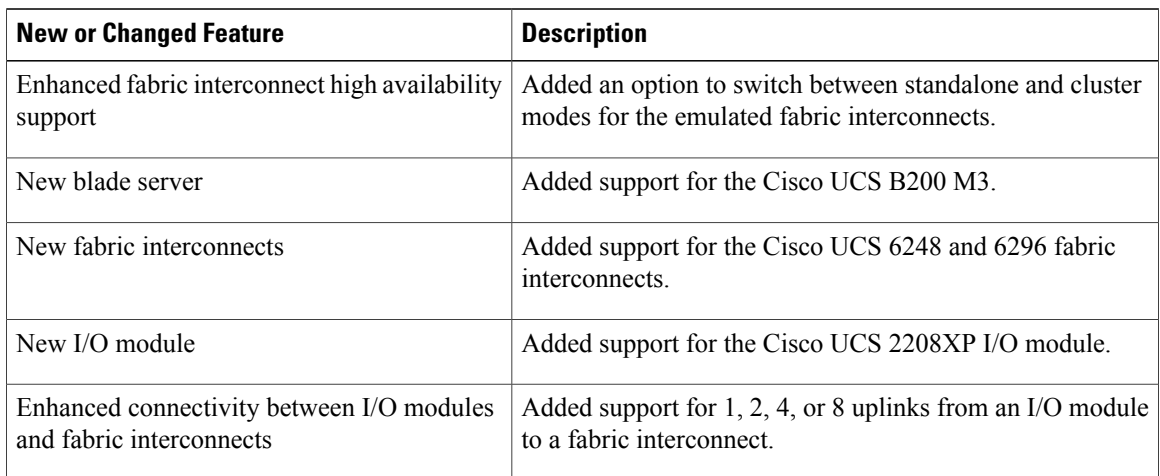

<span id="page-16-0"></span>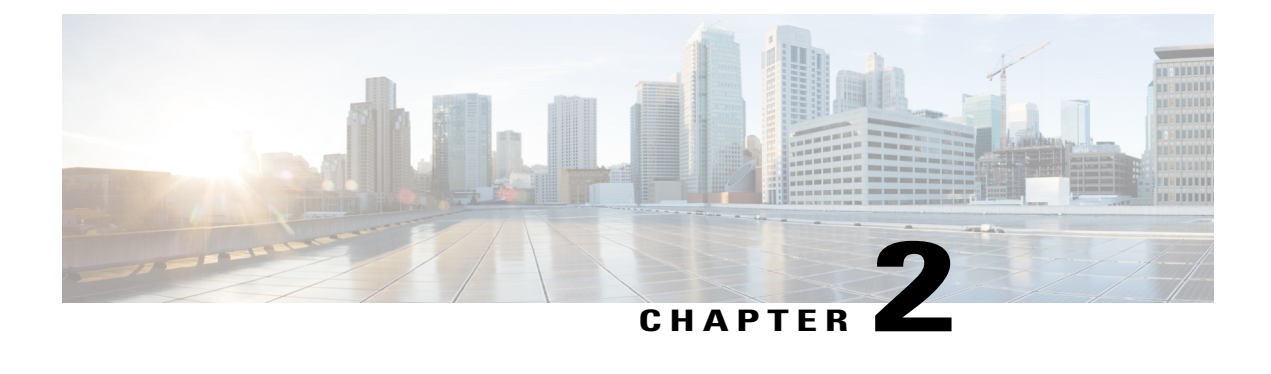

## **Overview**

This chapter includes the following sections:

- [Information](#page-16-1) About Cisco UCS Platform Emulator, page 7
- Cisco UCS Platform [Emulator](#page-16-2) Control Panel, page 7

## <span id="page-16-1"></span>**Information About Cisco UCS Platform Emulator**

Cisco UCS Platform Emulator is the Cisco UCS Manager application bundled into a virtual machine (VM). The VM includes software that emulates hardware communications for the Cisco Unified Computing System (Cisco UCS) hardware that is configured and managed by Cisco UCS Manager.

For example, you can use Cisco UCS Platform Emulator to create and test a supported Cisco UCS configuration, or to duplicate an existing Cisco UCS environment for troubleshooting or development purposes.

**Note**

For the latest hardware and software feature information, prerequisites, limitations, and caveats, see the release notes for Cisco UCS Platform Emulator.

## <span id="page-16-3"></span><span id="page-16-2"></span>**Cisco UCS Platform Emulator Control Panel**

### **Navigation Pane**

The **Navigation** pane displays on the left side of the Cisco UCS Platform Emulator Control Panel. This pane enables you to navigate to all components in the Cisco UCS Platform Emulator.

### **UCS MANAGER Menu Tab**

The items in this menu tab provide access to Cisco UCS Manager and its functionality within Cisco UCS Platform Emulator.

#### **EMULATOR SETTINGS Menu Tab**

The items in this menu tab enable you to configure the settings for Cisco UCS Platform Emulator.

### **RESTART Menu Tab**

The items in this menu tab enable you to access the restart options for Cisco UCS Platform Emulator.

### <span id="page-17-0"></span>**Work Pane**

The **Work** pane displays on the right side of Cisco UCS Platform Emulator Control Panel. The **Work** pane includes a content area that displays information related to the menu item selected in the **Navigation** pane. You can view and modify information in the **Work** pane.

<span id="page-18-0"></span>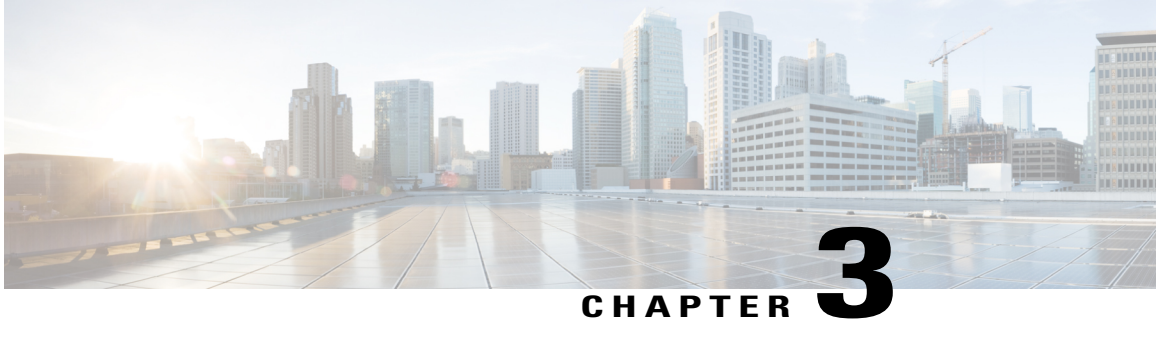

# **Installing and Running Cisco UCS Platform Emulator Using the VM Console**

This chapter includes the following sections:

- IP Address for Cisco UCS Platform [Emulator,](#page-18-1) page 9
- Installing and [Launching](#page-19-0) Cisco UCS Platform Emulator, page 10
- Launching Cisco UCS Platform Emulator Using [Hypervisors,](#page-19-1) page 10
- [Changing](#page-22-0) the Static IP Address, page 13
- [Changing](#page-22-1) the Cluster Status Using the VM Console, page 13
- [Modifying](#page-23-0) Network Settings Using the VM Console, page 14
- Restarting and [Rebooting](#page-23-1) Cisco UCS Platform Emulator Using the VM Console, page 14
- Starting the Cisco UCS [Manager](#page-24-0) CLI Using the VM Console, page 15
- [Preserving](#page-25-0) and Resetting the Database, page 16

## <span id="page-18-1"></span>**IP Address for Cisco UCS Platform Emulator**

Cisco UCS Platform Emulator supports both DHCP and static IP. By default, Cisco UCS Platform Emulator is configured to use the local network to obtain an IP address via DHCP. If your network does not include a DHCP server, you must assign a static IP address to Cisco UCS Platform Emulator.

After the initial installation completes, Cisco UCS Platform Emulator displays the management IP address in the VM console. If you assign a static IP address, the IP address persists across VM reboots. If the IP address was assigned by DHCP server, the IP address persists across VM reboots for the duration of the lease.

## <span id="page-19-0"></span>**Installing and Launching Cisco UCS Platform Emulator**

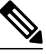

The VM performs a one-time installation process the first time it starts up. Allow the installation to complete before you reboot the VM. **Note**

### **Procedure**

- **Step 1** Extract the Cisco UCS Platform Emulator .zip file and .ova file to a folder.
- **Step 2** Open or import the unzipped Cisco UCS Platform Emulator into a supported hypervisor, as required by the hypervisor.

Do not continue with the next step until the VM has finished booting.

- **Step 3** (Optional) If you want to use DHCP for Cisco UCS Platform Emulator, enter the IP address from the VM console window in a supported Mozilla-based web browser to start Cisco UCS Platform Emulator.
- **Step 4** (Optional) If you want to assign a static IP address to Cisco UCS Platform Emulator, do the following: **Note** Steps 4 f), g), and h) should be repeated three times - one for each of the three interfaces.
	- a) In the VM console window, at the **cisco-ucspe login** prompt, enter config and press Enter.
	- b) At the **Password** prompt, enter config and press Enter.
	- c) At the **Select** prompt, enter a to change the network settings to use a statically assigned IP address.
	- d) At the **Change settings** prompt, enter y and press Enter.
	- e) At the **Use DHCP?** prompt, enter n and press Enter.
	- f) At the **Enter IP address** prompt, enter the static IP address and press Enter.
	- g) At the **Enter netmask** prompt, enter your netmask and press Enter.
	- h) At the **Enter default gateway** prompt, enter your default gateway and press Enter.

After you enter the default gateway, the network interface reinitializes with your settings and the system becomes accessible via the new IP address. To cancel an entry and return to the menu, press Ctrl+C.

## <span id="page-19-1"></span>**Launching Cisco UCS Platform Emulator Using Hypervisors**

You can launch Cisco UCS Platform Emulator using VMplayer, VMfusion, VMware vSphere Hypervisor (ESXi), and Microsoft Hyper-V.

#### **Launching Cisco UCS Platform Emulator Using Hypervisors With An .ova File**

Using VMplayer on Microsoft Windows and Linux, Release 5.0:

- **1** Download the VMware OVF Tool, Release 3.0.1 from VMware. You can download the tool from the website.
- **2** When the download is complete, open your terminal or command prompt, navigate to where the VMware OVF Tool was installed and run the following to convert the image to a VMX file: ovftool <path to ova\UCSPE.ova> <path to store converted image\UCSPE.vmx>

The conversion begins and a progress window is displayed. When finished, you can use VMware player to open the converted image and launch Cisco UCS Platform Emulator.

- **3** From the File menu on the VMware Player menu bar, select Open a Virtual Machine.
- **4** Browse to the folder where the VMX file was converted and double-click the VMX file to launch Cisco UCS Platform Emulator.

#### **Launching Cisco UCS Platform Emulator Using Hypervisors With A .zip File**

The .zip file contains the VMX and VMDK files that can be used directly with VMware Player, VMware Workstation and VMware Fusion.

- **1** Download the .zip file.
- **2** Extract the .zip file to a folder.
- **3** Click **Open a Virtual Machine** and browse to the extracted files. Select the VMX file and click **Open.**.
- **4** To install in vSphere, the VMDK files must be processed with VMware Converter Standalone, then deployed to vCenter directly.
- **5** Open VMware Converter Standalone.
- **6** In the **Converter** view pane, select.**Convert Machine**
- **7** Set the source type as **VMware Workstation** or **Other Virtual Machine.**
- **8** Select the VMX file from the folder. Click **Next.**
- **9** Enter the destination information for the vCenter Server.
- **10** Select a destination cluster resource, and suitable datastore.
- **11** Click on **Finish**
- **12** When the conversion completes successfuly, power on the VM.

#### **Launching Cisco UCS Platform Emulator Using Microsoft Hyper-V With A .zip File**

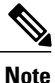

This task applies to the .zip file only; for example,

Cisco UCS Platform Emulator 2.2.2cPE1.zip. Cisco UCS Platform Emulator is delivered as an . ova file and as a . zip file. Each file contains the VMX and VMDK files that can be used directly with VMware Player, VMware Workstation and VMware Fusion.

- **1** Download the .zip file.
- **2** Extract the .zip file to a folder.
- **3** Download the StarWind V2V converter from [www.starwindsoftware.com.](http://www.starwindsoftware.com/downloads-free) Install the converter in Microsoft Windows.
- **4** Launch the StarWind converter and convert the VMDK file into VHD format. Use the Microsoft Virtual PC growable image as the destination image format.
- **5** Copy the VHD files to any Hyper-V server and using the Hyper-v Manager to create a new virtual machine using the existing VHD files with the following parameters:
- Name the Virtual Machine: Cisco UCS Platform Emulator 2.2(2cPE1)
- Assign startup memory to 2048MB
- Networking Connection Leave at not connected
- Connect Virtual Hard Disk Set to attach a virtual hard disk later
- After the Virtual Machine is created, edit the settings:
	- Delete the DVD Drive
	- Assign each of the 4 VHDs to IDE controllers 0 and 1.  $(0:0, 0:1, 1:0 \& 1:1)$
	- Delete the existing Network Adapter
	- Create 3 NICS each using Legacy Network Adapter type and associate to your vSwitch
	- Change the BIOS boot to IDE
- **6** Power on the VM.

#### **Launching Cisco UCS Platform Emulator Using VMware Fusion on Mac OS X With An .ova File**

If you are running VMware Fusion 4 or below, you can use the VMware OVF Tool to convert the image to the VMware runtime file format (.vmx). VMware Fusion 5 can import the .ova image file without conversion.

- **1** From the File menu on the VMware Fusion menu bar, select Import. The Import Library window displays a dialog box for browsing to the location of the .ovf file.
- **2** Browse to the .ova file and click Open.
- **3** Type the name for the imported virtual machine in the Save As text box and indicate where to save it. The default destination is the Virtual Machines folder created by VMware Fusion.
- **4** Click Import. A status bar indicates the progress of the import process.

When the import is complete, the virtual machine appears in the virtual machine library and in a separate virtual machine window.

### **Launching Cisco UCS Platform Emulator Using VMware Workstation on Microsoft Windows and Linux With An .ova File**

You can directly import an .ova file into VMware Workstation 8.

- **1** From the File menu on the VMware Workstation 8 menu bar, select Open.
- **2** Browse to the .ovf or .ova file and click Open.
- **3** Type a name for the virtual machine, browse to the directory for the virtual machine files, and click Import.

#### **Launching Cisco UCS Platform Emulator Using VMware vSphere ESXi 5.0 With An .ova File**

Connect to your VMware Vcenter or VMware vSphere ESXi using the vSphere client.

- **1** From the File menu in the Vcenter or ESXi menu bar, select Deploy OVF Template.
- **2** Browse to the .ova file and click Open.

## <span id="page-22-0"></span>**Changing the Static IP Address**

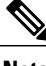

**Note** If clustering is disabled, you must set a static IP address.

#### **Procedure**

**Step 1** If necessary log into the console window for the Cisco UCS Platform Emulator VM, as follows:

- a) At the cisco-ucspe login prompt, enter config and press Enter.
- b) At the Password prompt, enter config and press Enter.
- **Step 2** At the Setup prompt, enter a.
- **Step 3** At the Change settings prompt, enter y and press Enter.
- **Step 4** At the Use DHCP? prompt, enter n and press Enter.
- **Step 5** At the Enter IP address prompt, enter the static IP address and press Enter.
- **Step 6** At the Enter netmask prompt, enter your netmask and press Enter.
- **Step 7** At the Enter default gateway prompt, enter your default gateway and press Enter. The network interface reinitializes with your settings and the system becomes accessible via the new IP address. To cancel an entry and return to the menu, press Ctrl+C.
- **Step 8** Repeat Steps 5, 6, and 7 for each interface.

## <span id="page-22-1"></span>**Changing the Cluster Status Using the VM Console**

You can use the Cisco UCS Platform Emulator VM console to change the cluster status. The console window for the Cisco UCS Platform Emulator VM supports a single CLI session.

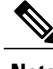

**Note** If clustering is disabled, you must set a static IP address.

### **Procedure**

- **Step 1** (Optional) If the VM console window displays the **Select** prompt, type x to exit the menu.
- **Step 2** At the **cisco-ucspe login** prompt, type config and press Enter.
- **Step 3** At the **Password** prompt, type config and press Enter.

The VM console window displays the configuration menu.

- **Step 4** At the **Select** prompt, type h and press Enter. The VM console window displays a confirmation message.
- **Step 5** At the **Change Cluster State (yes/no)?** prompt, type yes and press Enter.

Changing the cluster status restarts the Cisco UCS Platform Emulator and Cisco UCS Manager and removes all configurations and databases. This option also removes all hardware configurations performed in the Cisco UCSPlatform Emulator control panel and also changesthe database persistence setting to **Reset** the database. **Note**

## <span id="page-23-0"></span>**Modifying Network Settings Using the VM Console**

You can use the Cisco UCS Platform Emulator VM console to change some network settings. The console window for the Cisco UCS Platform Emulator VM supports a single CLI session.

### **Procedure**

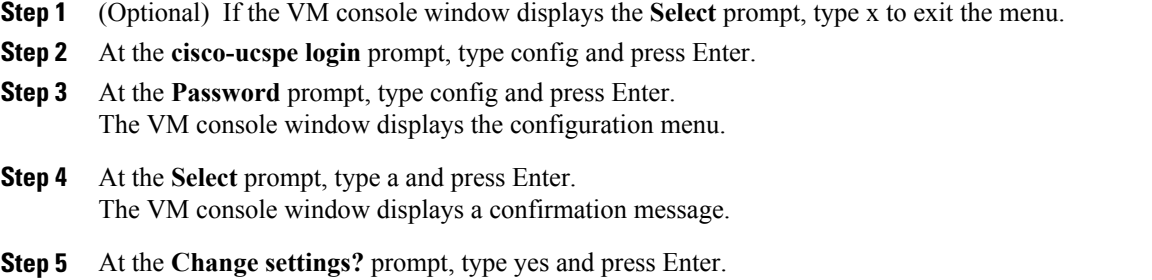

**Note** Changing network settings restarts the Cisco UCS Platform Emulator and Cisco UCS Manager.

## <span id="page-23-1"></span>**Restarting and Rebooting Cisco UCS Platform Emulator Using the VM Console**

You can use the Cisco UCS Platform Emulator VM console to restart and reboot UCSPE.

**Note**

If you restart or reboot using the VM console, the Cisco UCS Manager database will only be reset if the persistent setting is configured to reset the database. You can only configure the persistent setting in the Cisco UCS Platform Emulator GUI (**Emulator Settings** > **Database Persistence** > **Preserve** or **Reset**).

- **Step 1** (Optional) If the VM console window displays the **Select** prompt, type x to exit the menu.
- **Step 2** At the **cisco-ucspe login** prompt, type config and press Enter.
- **Step 3** At the **Password** prompt, type config and press Enter. The VM console window displays the configuration menu.

**Step 4** (Optional) At the **Select** prompt, type b and press Enter to restart Cisco UCS Platform Emulator with the settings in the Cisco UCS Platform Emulator GUI (**Emulator Settings** > **Database Persistence** > **Preserve** or **Reset**).

The VM console window displays a confirmation message. This option does not clear the Cisco UCS Manager database and configurations; however, this option clears the Cisco UCS Platform Emulator database. Hardware configurations performed in the Cisco UCS Platform Emulator control panel remain.

- **Step 5** (Optional) At the **Select** prompt, type i and press Enter to perform a factory reset. The VM console window displays a confirmation message. This option reverts Cisco UCSPlatform Emulator settings and configurations to the factory settings. All user-configured files and configurations are lost.
- **Step 6** (Optional) At the **Select** prompt, type j and press Enter to reboot Cisco UCS Platform Emulator. The VM console window displays a confirmation message. This option reboots the Cisco UCS Platform Emulator VM console.
- **Step 7** (Optional) At the **Select** prompt, type k and press Enter to shutdown Cisco UCS Platform EmulatorVM console.

The VM console window displays a confirmation message.

**Step 8** (Optional) At the **Select** prompt, type x and press Enter to exist the menu. The VM console window displays a confirmation message.

## <span id="page-24-0"></span>**Starting the Cisco UCS Manager CLI Using the VM Console**

You can use the supported commands from the Cisco UCS Manager CLI to configure and manage the hardware in your Cisco UCS Platform Emulator environment. The console window for the Cisco UCS Platform Emulator VM supports a single CLI session.

For information about Cisco UCS Manager CLI commands, see the *Cisco UCS Manager CLI Configuration Guide* and the *Cisco UCS Manager CLI Command Reference*. You can access these documents through the *Cisco UCS B-Series Servers Documentation Roadmap* available at the following URL: [http://www.cisco.com/](http://www.cisco.com/go/unifiedcomputing/b-series-doc) [go/unifiedcomputing/b-series-doc](http://www.cisco.com/go/unifiedcomputing/b-series-doc) .

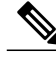

Cisco UCS Platform Emulator does not support Cisco UCS Manager CLI commands for unsupported features or within the **connect nxos** or **connect local-mgmt** scopes **Note**

#### **Procedure**

**Step 1** (Optional) If the VM console window displays the **Select** prompt, type x to exit the menu.

- **Step 2** At the **cisco-ucspe login** prompt, type cliuser and press Enter.
- **Step 3** At the **Password** prompt, type cliuser and press Enter. The VM console window displays the **cisco-ucspe#** prompt, which is the equivalent of the top-level scope in the Cisco UCS Manager CLI.

## <span id="page-25-0"></span>**Preserving and Resetting the Database**

This setting determines whether the Cisco UCS Platform Emulator configuration, persists after you restart Cisco UCSPlatform Emulator or reboot the VM. These settings do not change the persistence of the hardware inventory.

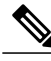

**Note** Changes to this setting do not take effect until you restart the Cisco UCS Platform Emulator application.

### **Procedure**

- **Step 1** In the **Navigation** pane, click the **Emulator Settings** menu tab.
- **Step 2** Click **Database Persistence**.
- **Step 3** Click one of the following radio buttons:
	- **Preserve UCS Database upon Restart**
	- **Reset UCS Database upon Restart**

**Step 4** Click **Submit**.

#### **What to Do Next**

Restart the Cisco UCS Platform Emulator application, as described in Restarting Cisco UCS Platform Emulator, on page 17.

<span id="page-26-0"></span>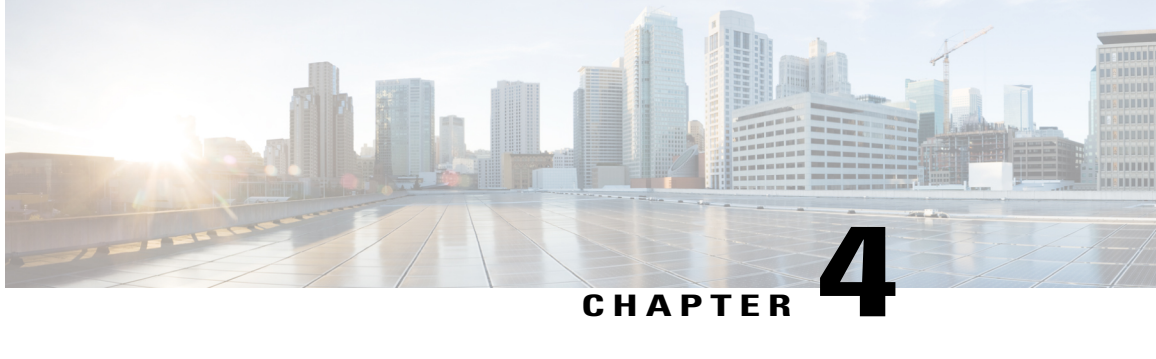

# **Restarting and Shutting Down Cisco UCS Platform Emulator Using the Control Panel**

This chapter includes the following sections:

- [Restarting](#page-26-1) Cisco UCS Platform Emulator, page 17
- [Persisting](#page-27-0) Settings During a Cisco UCS Platform Emulator Restart, page 18
- Restarting Cisco UCS Platform Emulator and [Performing](#page-27-1) a Factory Reset, page 18
- [Rebooting](#page-28-0) the Cisco UCS Platform Emulator VM, page 19
- Shutting Down the Cisco UCS Platform [Emulator](#page-28-1) VM, page 19

## <span id="page-26-1"></span>**Restarting Cisco UCS Platform Emulator**

- **Step 1** In the **Navigation** pane, click the **Restart** menu tab.
- **Step 2** Click **Restart UCSPE**.
- **Step 3** In the **Are you sure you want to restart UCS Emulator with Current Settings now?** field of the **Work** pane, click one of the following radio buttons:
	- **Yes**—To restart Cisco UCS Platform Emulator with current settings.
	- **No**—To cancel the action.
- **Step 4** Click **Restart UCS Emulator with Current Settings**.

## <span id="page-27-0"></span>**Persisting Settings During a Cisco UCS Platform Emulator Restart**

When Cisco UCS Platform Emulator restarts, the database either persists or is reset depending on the persistence setting made in the Cisco UCS Platform Emulator GUI . By default, this procedure erases all settings and configuration in the database, including pools, policies, and service profiles. However, you can configure Cisco UCS Platform Emulator to preserve the database upon restart using the Cisco UCS Platform Emulator GUI (**Emulator Settings** > **Database Persistence** > **Preserve** or **Reset**).

### **Procedure**

In the Navigation pane, click Emulator Settings > Database Persistence, click one of the following radio buttons:

- **Yes**—To restart the Cisco UCS Platform Emulator and reset the database to erase all settings and configuration.
- **No**—To cancel the action.

## <span id="page-27-1"></span>**Restarting Cisco UCS Platform Emulator and Performing a Factory Reset**

By default, when Cisco UCS Platform Emulator restarts, the database is erased, any hardware that you added to Cisco UCS Manager within Cisco UCS Platform Emulator is deleted, and all configurations and settings are returned to the factory defaults.

- **Step 1** In the **Navigation** pane, click the **Restart** menu tab.
- **Step 2** Click **Factory Reset**.
- **Step 3** In the **Are you sure you want to perform Factory Reset now?** field of the **Work** pane, click one of the following radio buttons:
	- **Yes**—To restart the Cisco UCS Platform Emulator and erase all hardware, settings, and configuration
	- **No**—To cancel the action.

**Step 4** Click **Perform Factory Reset**.

## <span id="page-28-0"></span>**Rebooting the Cisco UCS Platform Emulator VM**

Rebooting the VM from the Cisco UCS Platform Emulator ensures a clean shutdown of the Cisco UCS Platform Emulator before the VM reboots.

$$
\overline{\mathscr{O}}
$$

**Note** If clustering is disabled, you must set a static IP address.

### **Procedure**

- **Step 1** In the **Navigation** pane, click the **Restart** menu tab.
- **Step 2** Click **Reboot VM**.
- **Step 3** In the **Are you sure you want to reboot Virtual Machine now?** field of the **Work** pane, click one of the following radio buttons:
	- **Yes**—To shutdown the Cisco UCS Platform Emulator and reboot the VM
	- **No**—To cancel the action.

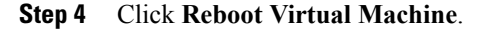

## <span id="page-28-1"></span>**Shutting Down the Cisco UCS Platform Emulator VM**

Shutting down the VM from the Cisco UCS Platform Emulator ensures a clean shutdown of the Cisco UCS Platform Emulator.

- **Step 1** In the **Navigation** pane, click the **Restart** menu tab.
- **Step 2** Click **Shutdown VM**.
- **Step 3** In the **Are you sure you want to shut down Virtual Machine now?** field of the **Work** pane, click one of the following radio buttons:
	- **Yes**—To shutdown the VM
	- **No**—To cancel the action.
- **Step 4** Click **Shut Down Virtual Machine**.

 $\mathbf l$ 

<span id="page-30-0"></span>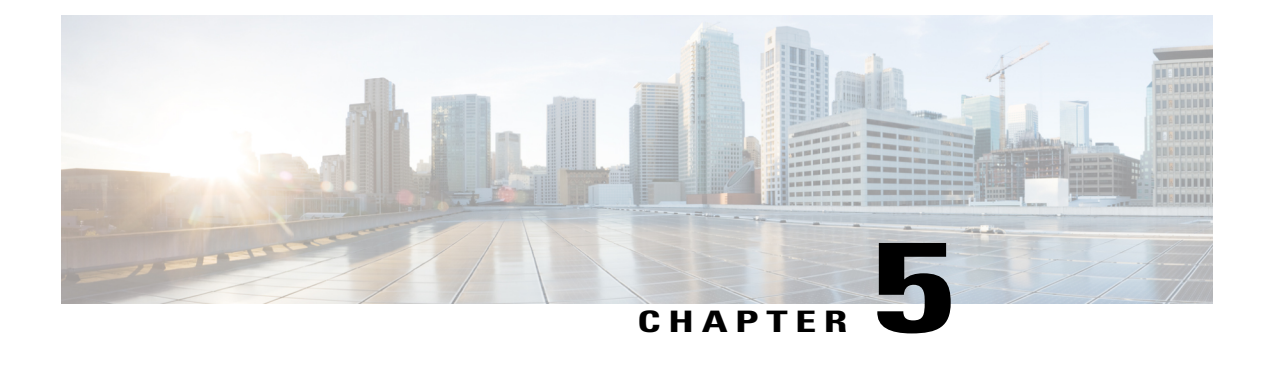

## **Configuring Cisco UCS Platform Emulator**

This chapter includes the following sections:

- Status [Summary](#page-30-1) Page, page 21
- Viewing the Cisco UCS Platform [Emulator](#page-32-0) Current Status and Settings, page 23
- Ping the [Management](#page-32-1) IP Address Using the Control Panel, page 23
- Modifying the Cisco UCS Manager High [Availability](#page-33-0) Setting, page 24
- Modifying the Cisco UCS Manager Single Wire [Management](#page-33-1) Setting, page 24
- [Modifying](#page-34-0) the Cisco UCS Manager Direct Connect Rack Setting, page 25
- Modifying the Cisco UCS Platform Emulator Startup [Configuration](#page-36-0) Source, page 27
- Modifying the Fabric [Interconnect](#page-37-0) Emulation Settings, page 28
- [Dynamically](#page-38-0) Inducing and Clearing Faults, page 29
- Server Specific Sensor Listing for Blade and Rack [Mounted](#page-39-0) Servers, page 30

## <span id="page-30-1"></span>**Status Summary Page**

The **Status Summary** page displays the current status and a summary of the Cisco UCS Platform Emulator settings. These settings are updated when you modify any of the Cisco UCS Platform Emulator settings.

### **Runtime Status Area**

This area provides information about the current status of Cisco UCS Platform Emulator. The number in parentheses shows the number of instances of the processes that are running. This example is for a cluster setting. For a non-cluster (standalone setting), everything will be (1) and the SAM Controller will not be running.

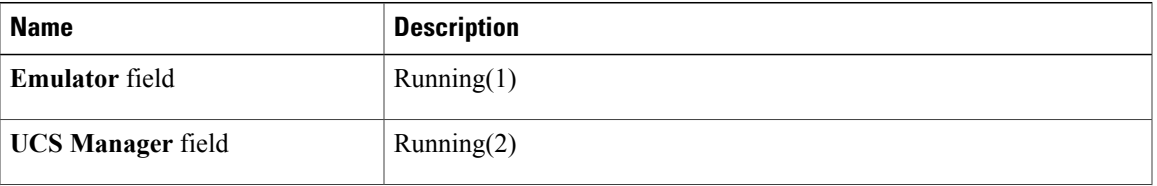

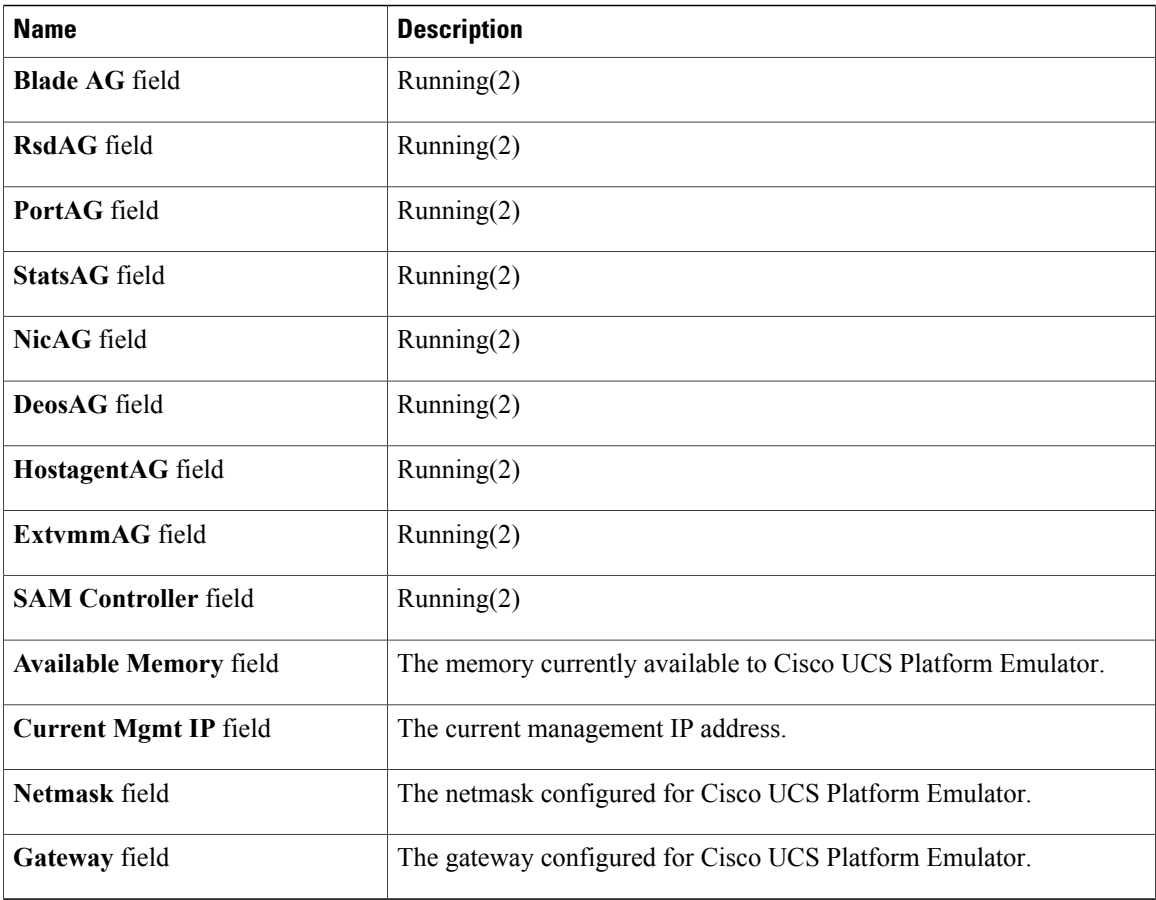

### **Management IP Settings Area**

This area provides details of the management IP address configured for Cisco UCS Platform Emulator.

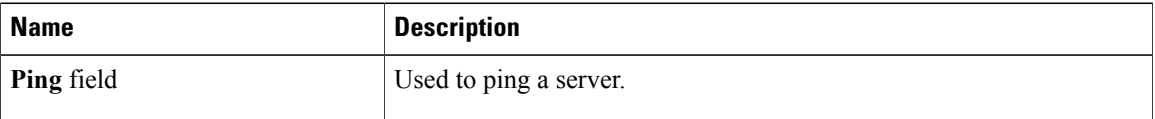

### **Emulator Startup Settings Area**

This area provides details of the fabric interconnect configuration for Cisco UCS Platform Emulator.

![](_page_31_Picture_350.jpeg)

![](_page_32_Picture_417.jpeg)

### **Emulator Hardware Config Area**

![](_page_32_Picture_418.jpeg)

## <span id="page-32-0"></span>**Viewing the Cisco UCS Platform Emulator Current Status and Settings**

### **Procedure**

![](_page_32_Picture_419.jpeg)

- **Step 2** Click **Status Summary**.
- **Step 3** In the Work pane, review the current status and settings of Cisco UCS Platform Emulator.

## <span id="page-32-1"></span>**Ping the Management IP Address Using the Control Panel**

You can ping the management IP address to verify that it is accessible from the control panel.

- **Step 1** In the **Navigation** pane, click the **Emulator Settings** menu tab.
- **Step 2** Click **Management IP**.
- **Step 3** In the **Ping Test** area:
	- a) In the **Ping to this IP** field, enter the IP address you want to ping.
	- b) In the **Number of pings** field, enter the number of times you want Cisco UCS Platform Emulator to ping the IP address.
	- c) Click **Start Ping**.

## <span id="page-33-0"></span>**Modifying the Cisco UCS Manager High Availability Setting**

The High Availability setting determines which of the following configurations is emulated by Cisco UCS Platform Emulator:

- High availability cluster configuration with two fabric interconnects
- Single standalone fabric interconnect

![](_page_33_Picture_6.jpeg)

Changes to this setting do not take effect until you restart the Cisco UCS Platform Emulator. If you restart or reboot Cisco UCSPlatform Emulator, the Cisco UCS Manager database will only be reset if the persistent setting is configured to reset the database. You can only configure the persistent setting in the Cisco UCS Platform Emulator GUI (**Emulator Settings** > **Database Persistence** > **Preserve** or **Reset**).

### **Procedure**

- **Step 1** In the **Navigation** pane, click the **Emulator Settings** menu tab.
- **Step 2** Click **High Availability**.
- **Step 3** Click one of the following radio buttons:
	- **Dual Fabric Interconnect, HA**
	- **Single Fabric Interconnect, no HA**
- **Step 4** Click **Submit**.

### **What to Do Next**

Restart the VM and reset the database, as described in [Persisting](#page-27-0) Settings During a Cisco UCS Platform [Emulator](#page-27-0) Restart, on page 18.

## <span id="page-33-1"></span>**Modifying the Cisco UCS Manager Single Wire Management Setting**

In **Single Wire Management** mode, the servers can be managed using only one wired connection to the adaptor. You can perform a full reset of Cisco UCS Platform Emulator database using **Single Wire Management**. The server platform slots supported by **Single Wire Managemen**t are:

![](_page_33_Picture_493.jpeg)

![](_page_34_Picture_427.jpeg)

![](_page_34_Picture_3.jpeg)

Changes to this setting do not take effect until you restart the Cisco UCS Platform Emulator. If you restart or reboot Cisco UCSPlatform Emulator, the Cisco UCS Manager database will only be reset if the persistent setting is configured to reset the database. You can only configure the persistent setting in the Cisco UCS Platform Emulator GUI (**Emulator Settings** > **Database Persistence** > **Preserve** or **Reset**).

#### **Procedure**

- **Step 1** In the **Navigation** pane, click the **Emulator Settings** menu tab.
- **Step 2** Click **Single Wire Management**.
- **Step 3** Click one of the following radio buttons:
	- **Single Wire Management, On**
	- **Single Wire Management, Off**

**Step 4** Click **Submit**.

#### **What to Do Next**

Restart the VM and reset the database, as described in [Persisting](#page-27-0) Settings During a Cisco UCS Platform [Emulator](#page-27-0) Restart, on page 18.

## <span id="page-34-0"></span>**Modifying the Cisco UCS Manager Direct Connect Rack Setting**

In **Direct Connect Rack** mode, the servers are directly connected to the switch with no intermediate Fabric Extender (FEX) connectivity. The rack server platform slots supported by **Direct Connect Rack** are:

![](_page_34_Picture_428.jpeg)

![](_page_35_Picture_408.jpeg)

![](_page_35_Picture_3.jpeg)

Changing the **Direct Connect Rack**setting resets the Cisco UCSPlatform Emulator database. Also, once the **Direct Connect Rack**option is enabled, it automatically enablesthe**Single Wire Management** mode. Changing the settings do not take effect until you restart the Cisco UCS Platform Emulator. If you restart or reboot the Cisco UCS Platform Emulator, the Cisco UCS Manager database will reset if the persistent setting is configured to reset the database. You can configure the persistent settings only in the Cisco UCS Platform Emulator GUI (**Emulator Settings** > **Database Persistence** > **Preserve** or **Reset**).

### **Procedure**

- **Step 1** In the **Navigation** pane, click the **Emulator Settings** menu tab.
- **Step 2** Click **Direct Connect Rack.**
- **Step 3** Click one of the following radio buttons:
	- **Direct Connect Rack, On**
	- **Direct Connect Rack, Off**

**Step 4** Click **Submit.**

### **What to Do Next**

Restart the VM and reset the database, as described in [Persisting](#page-27-0) Settings During a Cisco UCS Platform [Emulator](#page-27-0) Restart, on page 18.

## <span id="page-36-0"></span>**Modifying the Cisco UCS Platform Emulator Startup Configuration Source**

This setting determines which hardware inventory configuration is loaded into Cisco UCSPlatform Emulator when it restarts. By default, the current hardware inventory configured in Cisco UCS Platform Emulator is loaded.

For example, you can use this setting to ensure that multiple Cisco UCS Platform Emulator VMs have the same hardware inventory configuration. You can maintain the hardware inventory in a one Cisco UCS Platform Emulator and configure the other Cisco UCS Platform Emulator VMs to use that hardware inventory.

![](_page_36_Picture_5.jpeg)

Changes to this setting do not take effect until you restart Cisco UCS Platform Emulator and reset the database. If you restart or reboot Cisco UCS Platform Emulator, the Cisco UCS Manager database will only be reset if the persistent setting is configured to reset the database. You can only configure the persistent setting in the Cisco UCS Platform Emulator GUI (**Emulator Settings** > **Database Persistence** > **Preserve** or **Reset**).

### **Before You Begin**

If you plan to load the hardware inventory configuration from another Cisco UCS Platform Emulator, you must save that hardware inventory to ensure that it is available as a file.

If you plan to load the hardware inventory configuration from a web server, you must export the hardware inventory from an existing Cisco UCS Platform Emulator and store it on the web server.

Make sure that the Cisco UCS Platform Emulator cluster state setting is the same as the source cluster setting.

- **Step 1** In the **Navigation** pane, click the **Emulator Settings** menu tab.
- **Step 2** Click **Startup Config URL**.
- **Step 3** To use the local hardware inventory configuration, click the **Use Local Startup Inventory** radio button.
- **Step 4** To load the startup configuration from another Cisco UCS Platform Emulator, do the following:
	- a) Click the **Load From Another UCSPE** radio button.
	- b) Complete the following fields:

![](_page_36_Picture_808.jpeg)

- **Step 5** To load the startup inventory from a web server, do the following:
	- a) Click the **Load From External URL** radio button.
	- b) In the **External URL** field, enter the URL for the hardware inventory configuration file. The URL should use a format such as http://*IP\_Address*/*File\_Name*. For example, http://209.165.202.129/ucspe hardware sample.xml
- **Step 6** Click **Submit**.

### **What to Do Next**

Restart the VM and reset the database, as described in [Persisting](#page-27-0) Settings During a Cisco UCS Platform [Emulator](#page-27-0) Restart, on page 18.

## <span id="page-37-0"></span>**Modifying the Fabric Interconnect Emulation Settings**

This setting determines which fabric interconnect is used by Cisco UCS Platform Emulator and the number of IOM links between the chassis and fabric interconnects.

![](_page_37_Picture_10.jpeg)

Changes to this setting do not take effect until you restart Cisco UCS Platform Emulator and reset the database. If you restart or reboot Cisco UCS Platform Emulator, the Cisco UCS Manager database will only be reset if the persistent setting is configured to reset the database. You can only configure the persistent setting in the Cisco UCS Platform Emulator GUI (**Emulator Settings** > **Database Persistence** > **Preserve** or **Reset**).

### **Procedure**

- **Step 1** In the **Navigation** pane, click the **Emulator Settings** menu tab.
- **Step 2** Click **Fabric Interconnect**.
- **Step 3** From the **Number of IOM links** drop-down list, choose the number of IOM links between the chassis and fabric interconnects.

The Cisco UCS 6100 Series fabric interconnects support 2 IOM links to 4 IOM links, and the Cisco UCS 6200 Series fabric interconnects support up to 8 IOM links.

- **Step 4** From the **Fabric Interconnect** drop-down list, choose which fabric interconnect you want to use in Cisco UCS Platform Emulator.
- **Step 5** Click **Submit**.

### **What to Do Next**

Restart the VM and reset the database, as described in [Persisting](#page-27-0) Settings During a Cisco UCS Platform [Emulator](#page-27-0) Restart, on page 18.

## <span id="page-38-0"></span>**Dynamically Inducing and Clearing Faults**

You can induce and clear faults using the Command Line Interface (CLI) and observe the fault behavior in the GUI.

### **Procedure**

![](_page_38_Picture_278.jpeg)

The following example shows how to dynamically induce and clear faults:

```
<methodVessel>
<inStimuli>
<apeSetApeSensorReading
  inChassisId="1"
  inServerId="5"
  inSensorName="0"
  inFaultLevel="6"
  inOperation="1"
>
</apeSetApeSensorReading>
  </inStimuli>
  </methodVessel>
```
## <span id="page-39-0"></span>**Server Specific Sensor Listing for Blade and Rack Mounted Servers**

![](_page_39_Picture_248.jpeg)

**Table 6: Sensor List for Blade Servers**

![](_page_40_Picture_267.jpeg)

![](_page_41_Picture_246.jpeg)

![](_page_41_Picture_247.jpeg)

![](_page_42_Picture_142.jpeg)

<span id="page-44-0"></span>![](_page_44_Picture_0.jpeg)

## **Configuring the Hardware Inventory**

This chapter includes the following sections:

- Hardware [Inventory,](#page-44-1) page 35
- [Inventory](#page-46-0) Stash Area, page 37
- [Chassis](#page-46-2) Area, page 37
- Viewing the [Hardware](#page-47-1) Catalog, page 38
- Manually [Configuring](#page-48-0) the Hardware Inventory, page 39
- [Configuring](#page-54-1) Hardware Inventory using SmartPlay and Templates, page 45
- Using Existing Hardware Inventory [Configurations,](#page-55-0) page 46

## <span id="page-44-1"></span>**Hardware Inventory**

The inventory of supported hardware components is stored in the Hardware Catalog. This catalog is drawn from the Capability Catalog that is included in Cisco UCS Platform Emulator. It contains the inventory of the supported components that you can use to build a chassis in Cisco UCS Platform Emulator, including servers, DIMMs, and adapters. If a component is not included in the Hardware Catalog, it is not supported by Cisco UCS Platform Emulator.

The Hardware Catalog does not include fabric interconnects. You need to configure fabric interconnects and the links between the chassis and the fabric interconnect in the emulator settings. For more information, see Modifying the Fabric [Interconnect](#page-37-0) Emulation Settings, on page 28.

### <span id="page-44-2"></span>**Startup Hardware Inventory Icons**

The following table containsthe icons above the**Stash**and **Chassis** areas on the**Startup Hardware Inventory** page.

![](_page_45_Picture_477.jpeg)

## <span id="page-46-0"></span>**Inventory Stash Area**

The **Stash** area is a virtual lab desk where you can place a blade server after you remove it from, or before you insert it into a chassis. You can change the components of a server in the **Stash** area, such as the DIMMs or CPU, before you insert the server into a chassis. You can drag and drop servers into the **Stash** area from the **Chassis** area (after ejection) or from the **Hardware Catalog** table below. If a server in the **Stash** area was removed from a chassis, Cisco UCS Platform Emulator tracks the chassis and slot from which the server was removed and reinserts it back into the same location when you drag and drop the server back into the **Chassis** area. For rack servers, you can place a server in the **Stash** area, change or add components, and then drag and drop the server on the **Rack Servers** area.

You can drag and drop servers into the **Stash** area from the **Chassis** area or from the Hardware Catalog table below. If a server in the **Stash** area was removed from a chassis, Cisco UCS Platform Emulator tracks the chassis and slot from which the server was removed and reinserts it back into the same location when you drag and drop the server back into the **Chassis** area.

### <span id="page-46-1"></span>**Stash Area Icons**

![](_page_46_Picture_716.jpeg)

## <span id="page-46-2"></span>**Chassis Area**

The **Chassis** area holds all of the chassis in Cisco UCS Platform Emulator. By default, the **Chassis** area includes one chassis. You can add more chassis at any time.

While you can modify servers in the **Chassis** area, we recommend that you drag the server from a chassis and drop it in the **Stash** area and modify the server components there. When you drag the server back to the **Chassis** area, Cisco UCSPlatform Emulator returnsit to the same chassis and slot from which it wasremoved.

### <span id="page-47-0"></span>**Chassis Area Icons**

![](_page_47_Picture_243.jpeg)

## <span id="page-47-1"></span>**Viewing the Hardware Catalog**

- **Step 1** In the **Navigation** pane, click the **Emulator Settings** menu tab.
- **Step 2** Click **Hardware Catalog**.
- **Step 3** In the **Work** pane, click one or more of the following tabs to view the components supported in the current release:
	- **Blades**
	- **CPU**
	- **DIMM**
	- **HDD**
	- **I/O Adapters**
- **Fans**
- **PSU**
- **Rack Servers**
- **Templates**
- **Storage Controller**

## <span id="page-48-1"></span><span id="page-48-0"></span>**Manually Configuring the Hardware Inventory**

### **Adding a New Chassis**

### **Procedure**

![](_page_48_Picture_417.jpeg)

### **What to Do Next**

Add servers to the chassis.

### <span id="page-48-2"></span>**Creating a New Blade Server**

We recommend that you create a new blade server in the **Stash** area. Blade servers that are moved from the startup inventory table to the **Stash** area do not include any components, such as DIMMs, adapters, or fans. You must add those components and build your blade server before you insert the blade server in a chassis. After you have added all desired components to the blade server, you can drag it over to and drop it into a chassis.

#### **Procedure**

- **Step 1** In the **Navigation** pane, click the **Emulator Settings** menu tab.
- **Step 2** Click **Start-up Inventory**.
- **Step 3** On the **Startup Hardware Inventory** page, click the **Blades** tab.
- **Step 4** Click in the row for the desired blade server and, holding the mouse button down, drag the blade server to the **Stash** area and drop it into that area.
- **Step 5** Add the components that you want to include in the blade server, as follows:
	- a) Click on the tab for the component you want to add to the blade server.
	- b) Click in the row for the desired configuration for the component and, holding the mouse button down, drag the component to the **Stash** area and drop it on top of the blade server.
	- c) If prompted, enter the desired slot number for the component and press Enter.
	- d) Repeat Steps a through c until you have added all desired components to the blade server.
- **Step 6** Add the blade server to a chassis:
	- a) Click on the blade server in the **Stash** area and, holding the mouse button down, drag the component to the appropriate **Chassis** area and drop it into that area.
	- b) In the **Enter Server Slot** field, enter the number of the empty slot where you want to insert the blade server and press Enter.

Dual-slot blade servers can only be added to odd numbered slots. If desired, click the **Expand All** icon in the **Chassis** area to view which slots are occupied.

c) In the **Enter Server Slot** field, enter the number of the empty slot where you want to insert the blade server and press Enter.

Dual-slot blade servers can only be added to odd numbered slots. If desired, click the **Expand All** icon in the **Chassis** area to view which slots are occupied.

- **Step 7** Click the **Validate** icon in the Startup Hardware Inventory area to ensure that all necessary components for a server are added. Missing components are displayed if the component is missing on the server.
	- You can add the Cisco UCS Scalable M4 Blade Module in the scaled (4S) or non-scaled (2S) mode. Once the blade is dropped on the chassis, you can choose to configure the blade in either the scaled mode or the non-scaled mode. If you select the scaled mode, two blades are added and the user must choose adjacent full-width slots as the local and peer slots. If you select the non-scaled mode, blades are added in the pre-defined manner along with other components. When one of the servers in a paired scaled setup is ejected, the pairing is lost. **Note**

### <span id="page-49-0"></span>**Creating a New Rack-Mount Server**

We recommend you to create a new rack-mount server in the **Stash** area However, you can also drag-drop the rack-server from the catalog to the **Rack Server** area. The UCS Platform Emulator supports only Cisco Nexus 2232 Fabric Extender (FEX) for Rack connectivity.

Other components such as DIMMs, adapters, or fans are not included automatically. After you have added all desired components to the rack-mount server in the **Stash** area, you can drag it and drop it into a **Rack Servers** area. You can also configure the empty rack-mount server dropped directly on the **Rack Servers** area, then add components. When you drop the first rack-mount server on the **Stash** area or **Rack Servers**

area, one or two FEXs are automatically added to the inventory depending on the Cluster state—If the cluster state is HA: two FEXs; if the cluster state is stand-alone: one FEX. When you drop a rack-mount server on the**Rack Servers** area, then connections between the rack-mount server and the FEX are applied on the rack-mount server and its adapters by the backend of the Cisco UCS Platform Emulator GUI. Similarly, when all FEX ports are occupied, then on the addition of a rack-mount server directly to the **Rack Servers** area, or the addition of an adapter to a rack-mount server, or the shifting of a rack-mount server from the stash, will cause connection overflows. This occurrence creates new FEXs for the future but the action will fail to complete. If this situation occurs, you will need to perform the action again to make new connections by default to these FEXs.

**Note**

You cannot individually select the Cisco Nexus 2232PP Fabric Extender. This is automatically added when you create a rack-mount server.

#### **Procedure**

- **Step 1** In the **Navigation** pane, click the **Emulator Settings** menu tab.
- **Step 2** Click **Start-up Inventory**.
- **Step 3** On the **Startup Hardware Inventory** page, click the **Rack Servers** tab.
- **Step 4** Click in the row for the desired rack-mount server and, holding the mouse button down, drag the rack-mount server to the **Stash** area and drop it into that area.
- **Step 5** Add the components that you want to include in the rack-mount server, as follows:
	- a) Click on the tab for the component you want to add to the rack-mount server.
	- b) Click in the row for the desired configuration for the component and, holding the mouse button down, drag the component to the **Stash** area and drop it on top of the rack-mount server.
	- c) If prompted, enter the desired slot number for the component and press Enter.
	- d) Repeat Steps a through c until you have added all desired components to the rack-mount server.
- **Step 6** Add the rack-mount server to a Rack Servers area:
	- a) Click on the rack-mount server in the **Stash** area and, holding the mouse button down, drag and drop the component to the appropriate **Rack Servers** area.
	- b) In the **EnterServerSlot** field, enter the number of the empty slot where you want to insert the rack-mount server and press Enter.

Dual-slot rack-mount servers can only be added to odd numbered slots. If desired, click the **Expand All** icon in the **Chassis** area to view which slots are occupied.

### <span id="page-50-0"></span>**Modifying Server Components**

We recommend that you eject the server that you wish to modify from the chassis into the **Stash** area, modify the components as desired, then reinsert it into a chassis.

#### **Procedure**

- **Step 1** In the **Navigation** pane, click the **Emulator Settings** menu tab.
- **Step 2** Click **Start-up Inventory**.
- **Step 3** Move the server you want to modify to the **Stash** area as follows:
	- a) In the appropriate **Chassis** area, click the **+** icon to expand the **Servers**.
	- b) Click the **-** icon next to the slot that holds the server you want to modify.
	- c) In the **Eject Server?** field, click the green checkmark icon. Cisco UCS Platform Emulator ejects the server from the chassis and moves it to the **Stash** area.

### **Step 4** Add components to the server, as follows:

- a) Click on the tab for the component you want to add to the server.
- b) Click in the row for the desired configuration for the component and, holding the mouse button down, drag the component to the **Stash** area and drop it on top of the server.
- c) If prompted, enter the desired slot number for the component and press Enter. If the slot is occupied, Cisco UCS Platform Emulator replaces the existing component with the new one.
- d) If prompted, enter the desired range for the component and press Enter. If the slot is occupied, Cisco UCS Platform Emulator replaces the existing component with the new one.
	- You can enter slot range only while adding DIMM, HDD, CPU, or PSU on rack servers and chassis or while adding fans on chassis. The input for the range must be in the format [a-b]. It is not valid for adaptors. **Note**
- e) Repeat Steps a through c until you have modified all desired components in the server.
- **Step 5** Reinsert the server into the chassis from which you ejected it, as follows:
	- a) In the **Stash** area, click on the **+** icon within the field for the server you want to reinsert.
	- b) In the **Reinsert Server?** field, click the green checkmark icon.
		- Cisco UCS Platform Emulator removes the server from the **Stash** area and reinserts the server into the chassis and slot from which you ejected it.
		- If you prefer, you can also drag the server from the **Stash** and drop it into another chassis with an available slot. **Tip**

### <span id="page-52-0"></span>**Duplicating a Chassis**

### **Procedure**

- **Step 1** In the **Navigation** pane, click the **Emulator Settings** menu tab.
- **Step 2** Click **Start-up Inventory**.
- **Step 3** In the **Chassis** area for the chassis you want to duplicate, click the **Duplicate this Chassis** icon on the icon bar.
- **Step 4** In the **ID** field, enter an unused number that you want to assign to the chassis.
- **Step 5** In the **Name** field, enter a name for the chassis.
- **Step 6** Click **Add**.

Cisco UCSPlatform Emulator adds a **Chassis** area with identical hardware componentsto the original chassis.

### <span id="page-52-1"></span>**Disconnecting a Chassis from the Fabric Interconnect**

This procedure does not remove the chassis from the hardware inventory. It is the equivalent of uncabling the chassis from the fabric interconnects.

![](_page_52_Picture_13.jpeg)

The chassis is not disconnected from the fabric interconnect until you restart the Cisco UCS Platform Emulator application.

### **Procedure**

**Step 1** In the **Navigation** pane, click the **Emulator Settings** menu tab.

**Step 2** Click **Start-up Inventory**.

- **Step 3** In the **Chassis** area for the chassis you want to connect, click the **Disconnect this Chassis from Switch** icon on the icon bar.
- **Step 4** In the **Disconnect this Chassis from Fabric Interconnect** field, click the green checkmark icon to confirm.
- <span id="page-52-2"></span>**Step 5** Click the **Restart the Emulator with this Hardware Setup** icon on the icon bar to restart the Cisco UCS Platform Emulator application and have this change take effect.

### **Connecting a Chassis to the Fabric Interconnect**

This procedure is the equivalent of cabling the chassis to the fabric interconnects.

The chassis is not connected to the fabric interconnect until you restart the Cisco UCS Platform Emulator application. **Note**

### **Procedure**

- **Step 1** In the **Navigation** pane, click the **Emulator Settings** menu tab.
- **Step 2** Click **Start-up Inventory**.
- **Step 3** In the **Chassis** area for the chassis you want to connect, click the **Connect this Chassisto Fabric Interconnect** icon on the icon bar.
- **Step 4** In the **Connect this Chassis to Fabric Interconnect** field, click the green checkmark icon to confirm.
- **Step 5** Click the **Restart the Emulator with this Hardware Setup** icon on the icon bar to restart the Cisco UCS Platform Emulator application and have this change take effect.

### <span id="page-53-0"></span>**Removing a Chassis from the Hardware Inventory**

With this procedure, Cisco UCS Platform Emulator removes the chassis and all servers in the chassis from the hardware inventory.

![](_page_53_Picture_12.jpeg)

The chassis and its servers are not removed from the hardware inventory until you restart the Cisco UCS Platform Emulator application.

- **Step 1** In the **Navigation** pane, click the **Emulator Settings** menu tab.
- **Step 2** Click **Start-up Inventory**.
- **Step 3** In the **Chassis** area for the chassis you want to remove, click the **Remove this Chassis** icon on the icon bar.
- **Step 4** In the **Remove this Chassis** field, click the green checkmark icon to confirm.
- **Step 5** Click the **Restart the Emulator with this Hardware Setup** icon on the icon bar to restart the Cisco UCS Platform Emulator application and have this change take effect.

### <span id="page-54-0"></span>**Emptying the Stash Area**

#### **Procedure**

- **Step 1** In the **Navigation** pane, click the **Emulator Settings** menu tab.
- **Step 2** Click **Start-up Inventory**.
- **Step 3** In the **Stash** area, click the **Empty Stash** icon on the icon bar.
- **Step 4** In the **Empty Stash?** field, click the green icon to confirm that you want to empty the stash. Cisco UCS Platform Emulator removes all servers and other components from the **Stash** area.

## <span id="page-54-2"></span><span id="page-54-1"></span>**Configuring Hardware Inventory using SmartPlay and Templates**

### **Configuring Hardware Inventory using SmartPlay Bundles**

#### **Procedure**

![](_page_54_Picture_490.jpeg)

- **Step 2** Click **Start-up Inventory**.
- **Step 3** On the **Startup Hardware Inventory** page, click the **SmartPlay Bundles** icon on the top icon bar.
- **Step 4** Select the desired SmartPlay Bundle from the drop-down list that you want to assign to the chassis.
- **Step 5** Click **Submit**.

Cisco UCS Platform Emulator replaces the existing configuration with the SmartPlay Bundle configuration including Fabric Interconnect.

### <span id="page-54-3"></span>**Configuring Hardware Inventory using Templates**

- **Step 1** In the **Navigation** pane, click the **Emulator Settings** menu tab.
- **Step 2** Click **Start-up Inventory**.
- **Step 3** On the **Startup Hardware Inventory** page, click the **Templates** tab in the **Work** pane.
- **Step 4** From the list of templates, drag and drop the desired template on either the Chassis or Rack servers area.
	- To configure hardware inventory for blade components, you must drag and drop the template in the **Chassis** area.
- An error is shown if no slots are available on the chassis. **Note**
- To configure hardware inventory for rack components, you must drag and drop the template in the **Rack servers** area.

#### **Step 5** Click **Submit**.

Cisco UCS Platform Emulator replaces the existing configuration with the template configuration.

## <span id="page-55-1"></span><span id="page-55-0"></span>**Using Existing Hardware Inventory Configurations**

### **Importing a Hardware Inventory Configuration File**

You can import a hardware configuration file that you exported from one Cisco UCS Platform Emulator into another Cisco UCS Platform Emulator. You cannot import a backup file from a Cisco UCS domain. If you want to import the configuration from a Cisco UCS domain, see Importing the [Equipment](#page-56-0) from a Cisco UCS [Domain,](#page-56-0) on page 47.

### **Before You Begin**

Changesto thissetting do not take effect until you restart Cisco UCSPlatform Emulator and reset the database. If you restart or reboot Cisco UCS Platform Emulator, the Cisco UCS Manager database will only be reset if the persistent setting is configured to reset the database. You can only configure the persistent setting in the Cisco UCS Platform Emulator GUI (**Emulator Settings** > **Database Persistence** > **Preserve** or **Reset**).

- **Step 1** In the **Navigation** pane, click the **Emulator Settings** menu tab.
- **Step 2** Click **Start-up Inventory**.
- **Step 3** On the **Startup Hardware Inventory** page, click the **Import XML File** icon on the icon bar.
- **Step 4** Click**Browse** and navigate to the file that you want to load into the Cisco UCS Platform Emulator.
- **Step 5** Click **Load File**.
- **Step 6** Restart the Cisco UCS Platform Emulator VM to overwrite and replace the existing hardware inventory configuration with the new one, as follows:
	- a) On the**Startup Hardware Inventory** page, click the **Restart Emulator withthis HardwareSetup**icon on the icon bar.
	- b) In the **Are you sure you want to reset UCSM Database and Restart UCS Emulator now?** field, click the **Yes** radio button.
	- c) Click **Reset UCSM Database and Restart UCS Emulator**.
	- The exported XML configuration now contains information about the fabric interconnect model, number of IOM links, cluster configuration state and UCSM DB persistence status. When you import this XML file, all these configurations are also imported along with the file. **Note**

## <span id="page-56-0"></span>**Importing the Equipment from a Cisco UCS Domain**

### **Before You Begin**

Changes to this setting do not take effect until you restart Cisco UCS Platform Emulator and reset the database. If you restart or reboot Cisco UCS Platform Emulator, the Cisco UCS Manager database will only be reset if the persistent setting is configured to reset the database. You can only configure the persistent setting in the Cisco UCS Platform Emulator GUI (**Emulator Settings** > **Database Persistence** > **Preserve** or **Reset**).

**Note**

Importing a configuration using HTTPS is now supported. If HTTPS is disabled on a Cisco UCS domain, enable HTTPS redirection.

### **Procedure**

- **Step 1** In the **Navigation** pane, click the **Emulator Settings** menu tab.
- **Step 2** Click **Start-up Inventory**.
- **Step 3** On the **Startup Hardware Inventory** page, click the **Import Equipment from Live UCS** icon on the icon bar.
- **Step 4** In the **Cisco UCS Server** field, enter the web link for the Cisco UCS Manager GUI of the Cisco UCS domain from which you want to import the equipment.

The default web link is http://*UCSManager\_IP*:*port* , where *UCSManager\_IP* represents the IP address assigned to Cisco UCS Manager. This IP address can be one of the following:

- Cluster configuration: *UCSManager* IP represents the virtual or cluster IP address assigned to Cisco UCS Manager. Do not use the IP addresses assigned to the management port on the fabric interconnects.
- Standalone configuration: *UCSManager* IP represents the IP address for the management port on the fabric interconnect

And where *port* represents the port used to access the Cisco UCS Manager GUI. By default, this port is 80 for HTTP access and 443 for HTTPS access.

- **Step 5** Enter a valid user name and password for the Cisco UCS domain. Any user with read-only or higher privileges can access the hardware inventory configuration.
- **Step 6** Click **Load**.
- **Step 7** Restart the Cisco UCS Platform Emulator VM to overwrite and replace the existing hardware inventory configuration with the new one, as follows:
	- a) On the**Startup Hardware Inventory** page, click the **Restart Emulator withthis HardwareSetup**icon on the icon bar.
	- b) In the **Are you sure you want to reset UCSM Database and Restart UCS Emulator now?** field, click the **Yes** radio button.
	- c) Click **Reset UCSM Database and Restart UCS Emulator**.

The exported XML configuration now contains information about the fabric interconnect model, number of IOM links, cluster configuration state and UCSM DB persistence status. When you import this XML file, all these configurations are also imported along with the file. **Note**

### <span id="page-57-0"></span>**Loading a Saved Hardware Inventory Configuration**

If you restart or reboot Cisco UCS Platform Emulator, the Cisco UCS Manager database will only be reset if the persistent setting is configured to reset the database. You can only configure the persistent setting in the Cisco UCS Platform Emulator GUI (**Emulator Settings** > **Database Persistence** > **Preserve** or **Reset**).

#### **Procedure**

- **Step 1** In the **Navigation** pane, click the **Emulator Settings** menu tab.
- **Step 2** Click **Start-up Inventory**.
- **Step 3** On the **Startup Hardware Inventory** page, click the **Load a Saved Configuration** icon on the icon bar. Only a user created configuration file is shown when you try to load a configuration file. **Note**
- **Step 4** In the menu below, click the link for the hardware inventory configuration you want to load into the Cisco UCS Platform Emulator.
- **Step 5** Restart the Cisco UCS Platform Emulator VM to overwrite and replace the existing hardware inventory configuration with the new one, as follows:
	- a) On the**Startup Hardware Inventory** page, click the **Restart Emulator withthis HardwareSetup**icon on the icon bar.
	- b) In the **Are you sure you want to reset UCSM Database and Restart UCS Emulator now?** field, click the **Yes** radio button.
	- c) Click **Reset UCSM Database and Restart UCS Emulator**.
	- The exported XML configuration now contains information about the fabric interconnect model, number of IOM links, cluster configuration state and UCSM DB persistence status. When you import this XML file, all these configurations are also imported along with the file. **Note**

### <span id="page-57-1"></span>**Saving the Current Hardware Inventory Configuration**

You can save the current hardware inventory configuration from the **Startup Hardware Inventory** page to use in another Cisco UCS Platform Emulator VM or as a backup for the current VM. The configuration is saved as an XML file.

### **Procedure**

- **Step 1** In the **Navigation** pane, click the **Emulator Settings** menu tab.
- **Step 2** Click **Start-up Inventory**.
- **Step 3** On the **Startup Hardware Inventory** page, click the **Save Configuration** icon on the icon bar.
- **Step 4** In the **File Name** field, enter a name for the configuration file. The file name must include only alphanumeric chars only, dashes (-) and underscores ( \_ ). It cannot include spaces.
- **Step 5** Click **Save**. The configuration file is saved in Cisco UCS Platform Emulator and added to the saved configuration list.

### <span id="page-58-0"></span>**Exporting the Hardware Inventory Configuration as an XML File**

You can save the exported XML file with the hardware inventory configuration and then import it into another Cisco UCS Platform Emulator or place it on a web server to use as a start up configuration.

#### **Procedure**

- **Step 1** In the **Navigation** pane, click the **Emulator Settings** menu tab.
- **Step 2** Click **Start-up Inventory**.
- **Step 3** On the **Startup Hardware Inventory** page, click the **Export Configuration as XML File** icon on the icon bar.

Cisco UCS Platform Emulator opens a new browser tab and displays the contents of the hardware inventory configuration as an XML file.

<span id="page-60-0"></span>![](_page_60_Picture_0.jpeg)

## **Accessing Features in Cisco UCS Platform Emulator**

This chapter includes the following sections:

- Starting the Cisco UCS Manager GUI from the Cisco UCS Platform [Emulator](#page-60-1) Control Panel, page 51
- [Accessing](#page-61-0) Cisco DevNet, page 52
- [Accessing](#page-61-1) goUCS, page 52
- Accessing Cisco UCS [PowerTool,](#page-62-1) page 53

## <span id="page-60-1"></span>**Starting the Cisco UCS Manager GUI from the Cisco UCS Platform Emulator Control Panel**

You can use the Cisco UCS Manager GUI to configure and manage the hardware in your Cisco UCSPlatform Emulator environment.

For information about Cisco UCS Manager GUI commands, see the *Cisco UCS Manager GUI Configuration Guide*. You can access this document through the *Cisco UCS B-Series Servers Documentation Roadmap* available at the following URL: <http://www.cisco.com/go/unifiedcomputing/b-series-doc> .

- **Step 1** In the **Navigation** pane, click the **UCS Manager** menu tab.
- **Step 2** Click **UCS Manager Home**.
- **Step 3** In the **Work** pane, click **Launch UCS Manager**.
- **Step 4** If a **Security** dialog box displays, do the following:
	- a) (Optional) Check the check box to accept all content from the IPaddressfor Cisco UCSPlatform Emulator.
	- b) Click **Yes** to accept the certificate and continue.
- **Step 5** In the **Login** dialog box, do the following:
	- a) In the **User Name** field, enter config.
- b) In the **Password** field, enter config.
- c) Click **Login**.

## <span id="page-61-0"></span>**Accessing Cisco DevNet**

The Cisco DevNet provides information, documentation, and support resources for developers working with Cisco UCS. You can also access information and documentation for the Cisco UCS Manager XML API from the Cisco DevNet.

![](_page_61_Picture_6.jpeg)

**Note** Internet access is required in order to access the Cisco UCS Platform Emulator.

### **Procedure**

**Step 1** In the **Navigation** pane, click the **UCS Manager** menu tab.

**Step 2** Click **Cisco DevNet**.

## <span id="page-61-2"></span><span id="page-61-1"></span>**Accessing goUCS**

### **Information About goUCS**

goUCS is an application that allows you to view the communication between Cisco UCS Manager GUI and Cisco UCS. This communication is through the Cisco UCS Manager XML API. goUCS parses the Cisco UCS Manager GUI's log file and extracts the XML documents sent to Cisco UCS. goUCS also allows you to substitute attribute values in captured XML documents in order to customize commands. goUCS can greatly simplify UCS integration since programmers can mimick the Cisco UCS Manager GUI operations and customize them if necessary.

goUCS enables you to automate any action that can be performed in the Cisco UCS Manager GUI, including:

- Query for data
- Modify existing objects in the Cisco UCS domain
- Complete complex tasks in a single transaction, such as the following:
	- ◦Create ten service profiles from a service profile template
	- ◦Associate each of those service profiles with a server
	- ◦Power on each of the servers

## <span id="page-62-0"></span>**Downloading goUCS**

**Note** Cisco UCS Platform Emulator must have access to the internet to download goUCS.

### **Procedure**

![](_page_62_Picture_395.jpeg)

## <span id="page-62-2"></span><span id="page-62-1"></span>**Accessing Cisco UCS PowerTool**

### **Information about Cisco UCS PowerTool**

Cisco UCS PowerTool is a Microsoft PowerShell command line toolkit and interface to Cisco UCS. You can use Cisco UCS PowerTool to integrate, automate, and orchestrate all aspects of Cisco UCS management within the data center, including network, storage and hypervisor management.

Cisco UCS includes over 100 PowerShell command-lets ("cmdlets") that enable you to integrate and automate Cisco UCS with Microsoft products and many third party products.

### <span id="page-62-3"></span>**Downloading Cisco UCS PowerTool**

![](_page_62_Picture_12.jpeg)

**Note** Cisco UCS Platform Emulator must have access to the internet to download Cisco UCS PowerTool.

- **Step 1** In the **Navigation** pane, click the **UCS Manager** menu tab.
- **Step 2** Click **GoUCS Tool Download**.
- **Step 3** In the Work pane, review the information and follow the instructions to download Cisco UCS PowerTool.

 $\mathbf l$ 

<span id="page-64-0"></span>![](_page_64_Picture_0.jpeg)

## **Using the Managed Object Browser**

This chapter includes the following sections:

- [Information](#page-64-1) About the Managed Object Browser, page 55
- [Managed](#page-64-2) Object Browser Page, page 55
- Running a Query in the [Managed](#page-66-0) Object Browser, page 57

## <span id="page-64-1"></span>**Information About the Managed Object Browser**

The Managed Object Browser, or Visore, that you can access through Cisco UCSPlatform Emulator provides you with a graphical view of the managed objects in the XML database. You can also use the Managed Object Browser to find out what type of data Cisco UCS stores in the database for each type of managed object. In addition, since the Managed Object Browser uses the Cisco UCS Manager XML API to query the runtime managed objects and display the results, it also enables you to see the query that was used to obtain the information from the database.

For example, you can use the Managed Object Browser to see which service profiles have been configured and the XML query that was used to access that information in the database. You can also use it to view the type of data stored in the database about servers, such as the number of cores, the type of adapter, or the number of CPUs. You can then use that information when you design or debug a Cisco UCS domain.

 $\boldsymbol{\mathcal{L}}$ **Tip**

You can also connect to and run queries with the Managed Object Browser on a running Cisco UCS domain through the following URL: http://*UCSManager\_IP*:*port\_number*/visore.html.

## <span id="page-64-2"></span>**Managed Object Browser Page**

### **Filter Area**

The filter form is case sensitive. This area supports all simple Cisco UCS Manager XML API operations.

![](_page_65_Picture_517.jpeg)

### **Display XML of Last Query Link**

The **Display XML of last query** link displays the full Cisco UCS Manager XML API translation of the most recent query run in the Managed Object Browser.

### **Results Area**

You can bookmark any query results page in your browser to view the results again because the query is encoded in the URL.

![](_page_65_Picture_7.jpeg)

Many of the managed objects are only used internally and are not generally applicable to Cisco UCS Manager program development.

![](_page_65_Picture_518.jpeg)

![](_page_66_Picture_588.jpeg)

## <span id="page-66-0"></span>**Running a Query in the Managed Object Browser**

### **Procedure**

- **Step 1** In the **Navigation** pane, click the **UCS Manager** menu tab.
- **Step 2** Click **Managed Object Browser**.
- **Step 3** In the **Work** pane, In the **Class or DN** field, type the class or DN of the managed object you want to query. This is the only required field in a query. For information about the available classes or DNs, see the Cisco UCS Manager XML API documentation.

### **Example:**

If you want to search on all instances of the blade class in the object model, enter computeBlade in the **Class or DN** field. However, if you want to limit the query to a specific server, such as blade server 1 in chassis 1, enter sys/chassis-1/blade-1.

**Step 4** (Optional) If you want to filter the results of your query, complete the following fields:

![](_page_66_Picture_589.jpeg)

 $\mathbf{I}$ 

![](_page_67_Picture_283.jpeg)

### **Step 5** Click **Run Query**

<span id="page-68-0"></span>![](_page_68_Picture_0.jpeg)

# **Accessing the Cisco UCS Manager XML API Documentation**

This chapter includes the following sections:

- [Information](#page-68-1) About the Cisco UCS Manager XML API, page 59
- Information About the Cisco UCS Manager XML API [Documentation,](#page-69-0) page 60
- Accessing the Cisco UCS Manager XML API [Documentation,](#page-69-1) page 60
- Saving the Cisco UCS Manager XML API Schema and [Samples,](#page-70-0) page 61

## <span id="page-68-1"></span>**Information About the Cisco UCS Manager XML API**

The Cisco UCS Manager XML API is a programmatic interface to Cisco Unified Computing System (UCS). The API accepts XML documents through HTTP or HTTPS. Developers can use any programming language to generate XML documents that contain the API methods. Configuration and state information for Cisco UCS is stored in a hierarchical tree structure known as the management information tree, which is completely accessible through the XML API.

The Cisco UCS Manager XML API supports operations on a single object or an object hierarchy. A single API call can make changes to a single attribute of an object such as the power state of a blade, or many objects such as chassis, blades, adapters, policies, and other configurable components.

The API operates in forgiving mode. Missing attributes are substituted with default values (if applicable) that are maintained in the internal data management engine (DME). The DME ignores incorrect attributes. If multiple managed objects(MOs) are being configured (for example, virtual NICs), and any of the MOs cannot be configured, the API stops its operation. It rolls back the management information tree to its prior state (before the operation) and returns an error.

Updates to MOs and properties conform to the existing object model, ensuring backward compatibility. If existing properties are changed during a product upgrade, they are managed during the database load after the upgrade. New properties are assigned default values.

Operation of the API is transactional and terminates on a single data model. Cisco UCS is responsible for all endpoint communication, such as state updates; users cannot communicate directly to endpoints. In this way, developers are relieved from the task of administering isolated, individual component configurations.

The API model includes the following programmatic entities:

- Classes—Define the properties and states of objects in the management information tree.
- Methods—Actions that the API performs on one or more objects.
- Types—Object properties that map values to the object state (for example, equipment Presence).

A typical request comes into the DME and is placed in the transactor queue in FIFO order. The transactor gets the request from the queue, interprets the request, and performs an authorization check. After the request is confirmed, the transactor updates the management information tree. This complete operation is done in a single transaction.

Full event subscription is enabled. After subscribing, any event notification is sent along with its type of state change.

## <span id="page-69-0"></span>**Information About the Cisco UCS Manager XML API Documentation**

The Cisco UCS Manager XML API documentation that you can access through the Cisco UCS Platform Emulator provides information about the Cisco UCS Manager information model

When you view the XML API documentation, the navigation frames on the left list the following information:

- Managed objects
- Methods
- Types
- Fault rules
- Finite State Machine (FSM) rules

For more information about the Cisco UCS Manager XML API, see the Cisco UCS [Manager](http://www.cisco.com/en/US/docs/unified_computing/ucs/sw/api/ucs_api_book.html) XML API [Programmer's](http://www.cisco.com/en/US/docs/unified_computing/ucs/sw/api/ucs_api_book.html) Guide.

## <span id="page-69-1"></span>**Accessing the Cisco UCS Manager XML API Documentation**

#### **Procedure**

**Step 1** In the **Navigation** pane, click the **UCS Manager** menu tab.

**Step 2** Click **XML API Docs**.

The XML API docs are displayed in the **Work** pane. The links provide navigation through the information model.

## <span id="page-70-0"></span>**Saving the Cisco UCS Manager XML API Schema and Samples**

Cisco provides the Cisco UCS Manager XML API schema and samples for you use as a reference when programming with the Cisco UCS Manager XML API.

- **Step 1** In the **Navigation** pane, click the **UCS Manager** menu tab.
- **Step 2** Click **API Schema & Samples**.
- **Step 3** Follow the prompts to save and extract the files to a location on your hard drive.